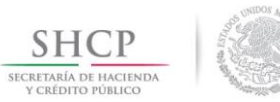

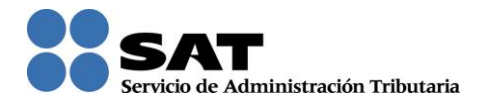

# **Guía de inscripción en el Sector 11 "Textil y Confección" del Padrón de Importadores de Sectores Específicos**

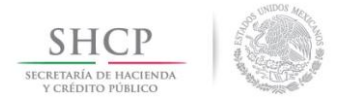

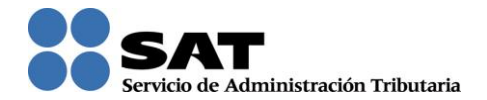

# **CONTENIDO:**

- **1. Introducción.**
- **2. Consideraciones previas.**
	- **2.1. Contribuyentes que aún no se inscriben en el Padrón de Importadores.**
	- **2.2. Contribuyentes que ya se encuentran activos en el Padrón de Importadores ("Actualización de Sectores").**
	- **2.3. Especificaciones de los archivos que se adjunten.**
	- **2.4. Requisitos generales para el Padrón de Importadores.**
- **3. Requisitos específicos del Sector 11 "Textil y Confección".**
	- **3.1. Escrito libre en hoja membretada, en el que bajo protesta de decir verdad se relacione el nombre completo y RFC válido de los socios, accionistas y representantes legales actuales de la empresa, conforme a lo que se tenga asentado en las actas protocolizadas ante fedatario público; en caso de tener socios o accionistas extranjeros, anexar el comprobante del aviso que refiere el artículo 27 del Código Fiscal de la Federación, e indicar el número de identificación fiscal correspondiente. La autoridad procederá a verificar que tanto la persona física o moral que promueve, los socios, accionistas y representantes legales cuenten con la Opinión de Cumplimiento del artículo 32 D del Código Fiscal de la Federación en sentido positiva.**

**3.1.1. Cómo consultar las Opiniones del Cumplimiento de Obligaciones Fiscales.**

- **3.2. No encontrarse en el listado de empresas publicadas por el SAT en términos de los artículos 69 y 69-B, tercer párrafo del Código Fiscal de la Federación, con excepción de lo dispuesto en la fracción VI del referido artículo 69.**
- **3.3. Acuse que acredite que actualizó su correo electrónico para efectos del buzón tributario.**
- **3.4. Escrito libre en hoja membretada, en el que bajo protesta de decir verdad se relacione el domicilio completo (Calle, número exterior, número interior, colonia, código postal, municipio o delegación, y entidad federativa) de las bodegas y sucursales donde se mantendrán las mercancías importadas. Dichos domicilios deberán encontrarse dados de alta y activos ante el RFC.**

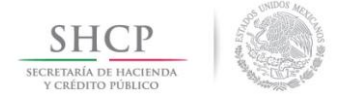

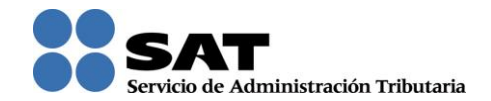

**3.5. Escrito libre en hoja membretada, en el que bajo protesta de decir verdad se relacione el nombre completo, RFC válido y número de seguridad social del personal al cual el contribuyente actualmente expida CFDI por concepto de las remuneraciones a que se refiere el Capítulo I del Título IV de la LISR en términos del artículo 29, primer párrafo del Código Fiscal de la Federación. En caso de que se haya contratado a un tercero para que lleve a cabo la contratación, administración y remuneración de los trabajadores, se deberá indicar la Razón Social y el RFC de dicho contribuyente.**

# **1. Introducción**

El día 26 de Diciembre de 2014, se publicó en el Diario Oficial de la Federación (DOF) el *"Decreto por el que se establecen medidas para la productividad, competitividad y combate de prácticas de subvaluación de los sectores textil y confección"*; en el cual se instruye a las Secretarías de Economía y de Hacienda y Crédito Público, llevar cabo diversas acciones para fomentar la productividad de la rama industrial de textil y confección, así como asegurarse de tomar medidas para evitar la realización de operaciones irregulares de comercio exterior.

En el ordenamiento antes citado, dentro del artículo tercero, fracción V, se prevé el establecimiento de sectores específicos en el Padrón de Importadores de Sectores Específicos a que se refiere el artículo 59, fracción IV de la Ley Aduanera.

En concordancia a lo anterior, el Servicio de Administración Tributaria, adicionó en la *"Quinta Resolución de Modificaciones a las Reglas de Carácter General en Materia de Comercio Exterior para 2014 y sus anexos 1 y 10"* que se publicó en el DOF el mismo 26 de Diciembre de 2014, el Sector 11 "Textil y Confección" al Apartado A "Padrón de Importadores Sectorial" del Anexo 10 de las Reglas de Carácter General en Materia de Comercio Exterior para 2014 (RCGMCE), el cual contempla todas las fracciones arancelarias comprendidas en los Capítulos 50 a 63 de la Tarifa de la Ley de los Impuestos Generales de Importación y Exportación; quedando de la siguiente manera:

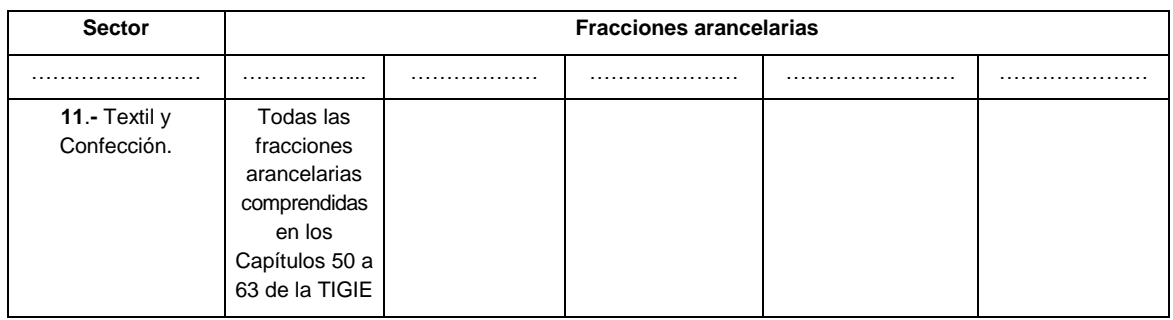

#### **A. Padrón de Importadores Sectorial.**

Por lo anterior, aquellos contribuyentes que deseen importar mercancías clasificadas en estas

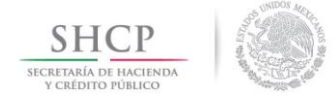

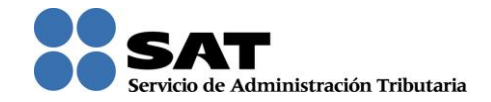

fracciones arancelarias, deberán promover su inscripción en el Sector 11 "Textil y Confección", cumpliendo con los requisitos establecidos en el numeral 6 del apartado B del Instructivo de trámite para inscribirse en el Padrón de Importadores y/o Padrón de Importadores de Sectores Específicos, de conformidad con la regla 1.3.2., del Apartado A Declaraciones, avisos, formatos e instructivos de llenado y trámite del Anexo 1 de las RCGMCE; el cual también se incluyó en la Quinta Resolución de Modificaciones a las Reglas de Carácter General en Materia de Comercio Exterior para 2014, e indica lo siguiente:

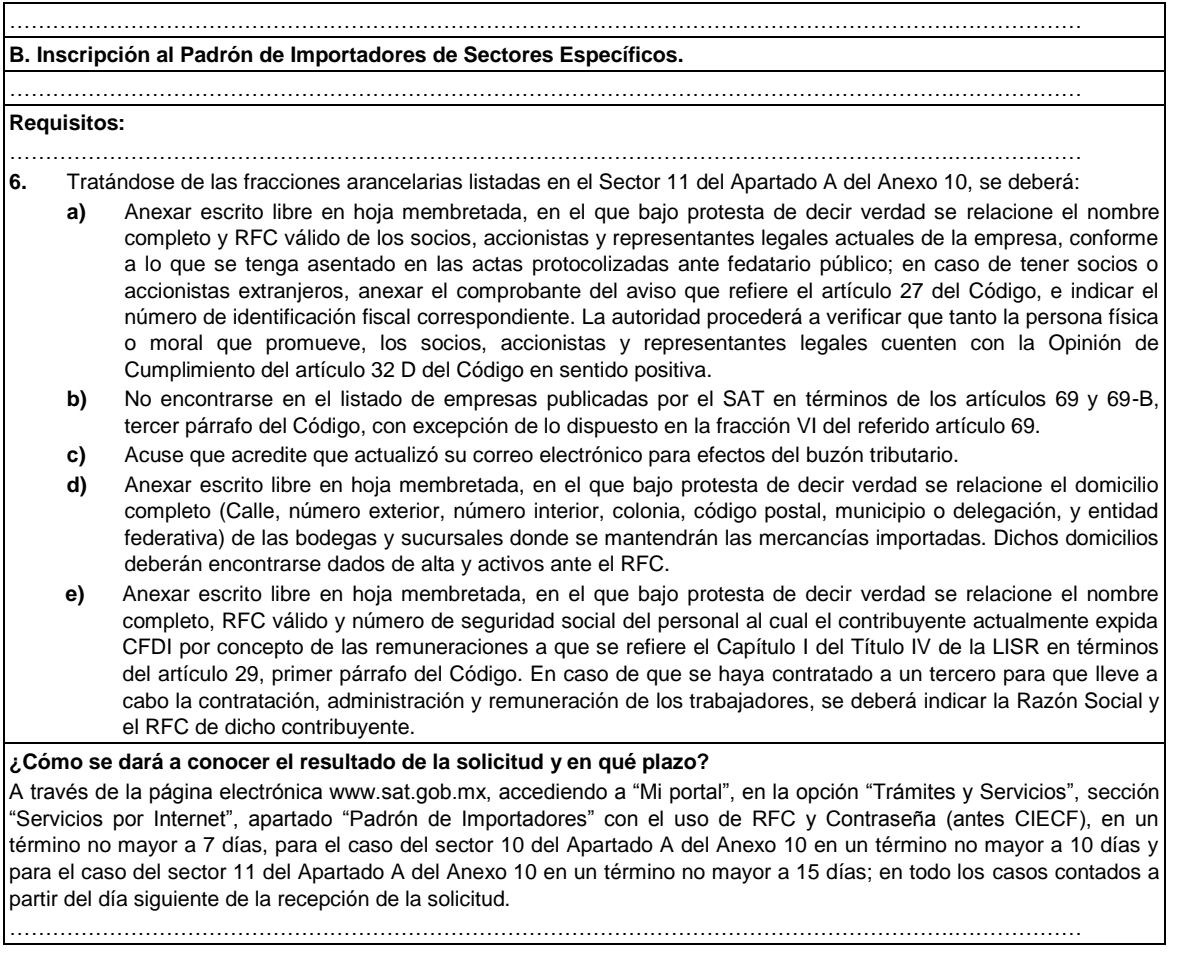

Es importante mencionar que el artículo transitorio único de la Quinta Resolución de Modificaciones a las Reglas de Carácter General en Materia de Comercio Exterior para 2014, establece que el Sector 11 "Textil y Confección" del Apartado A del Anexo 10, entrará en vigor el día 01 de Febrero de 2015; sin embargo, aquellos contribuyentes que así lo deseen podrán promover su solicitud de inscripción de manera anticipada.

Es por ello que el Servicio de Administración Tributaria (SAT), pone a tu disposición la presente Guía, con la finalidad de facilitar a los contribuyentes el cumplimiento de los requisitos para inscribirse en el Sector 11 "Textil y Confección" del Padrón de Importadores de Sectores Específicos.

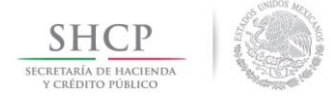

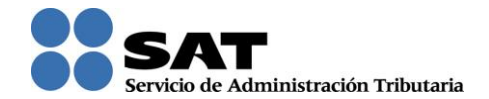

# **2. Consideraciones previas.**

La presente Guía es complementaria al Manual de Usuario Contribuyente del Padrón de Importadores y Sectores Específicos (PGIySE), que se encuentra publicado en la página de internet del SAT (www.sat.gob.mx), menú de "Aduanas", en la opción "Trámites y Autorizaciones", sección "Guía de Trámites para Padrones", apartado "Inscripción en el Padrón de Importadores de Sectores Específicos", o bien ingresando directamente en la siguiente liga:

# **ftp://ftp2.sat.gob.mx/aduanas/2011/padron\_importadores\_sectoriales/manual\_contribuy ente\_112012.pdf**

Podrás solicitar tu inscripción en el Sector 11 "Textil y Confección" en el Padrón de Importadores de Sectores Específicos, a través de dos supuestos:

#### **2.1. Contribuyentes que aún no se inscriben en el Padrón de Importadores.**

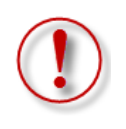

**Importante:** El procedimiento descrito en este apartado lo debes seguir si aún no estás inscrito al Padrón de Importadores; si ya estás registrado en el Padrón de Importadores, lo que debes promover es una "Actualización de Sectores" siguiendo los pasos indicados en el punto **2.2.**

Los interesados en importar mercancías del Sector 11 "Textil y Confección" del Padrón de Importadores de Sectores Específicos, deberán registrarse en el Padrón de Importadores, si aún no cuentas con éste requisito, puedes realizar la inscripción en ambos padrones en un solo trámite, siguiendo los pasos que se indican a continuación:

**Paso 1.-** Ingresa al portal del SAT (www.sat.gob.mx), y da clic en el apartado de "Trámites".

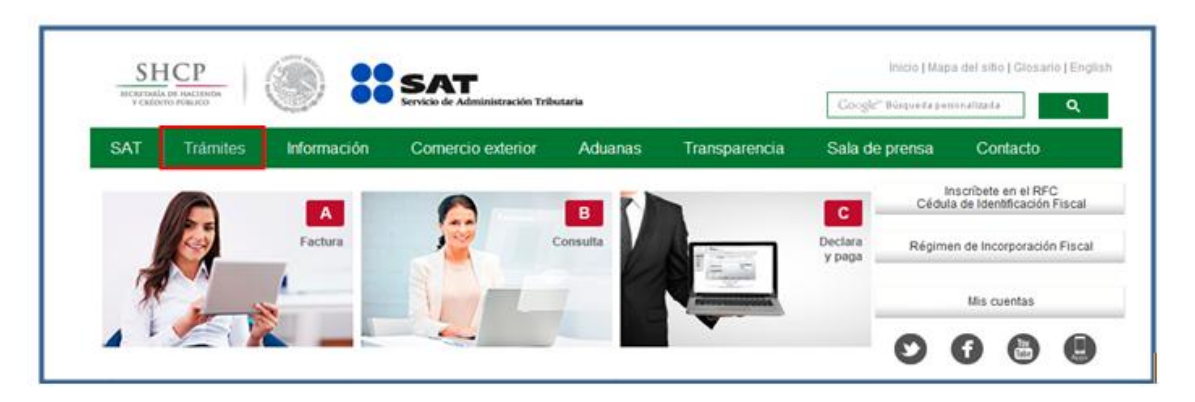

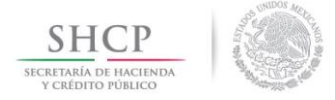

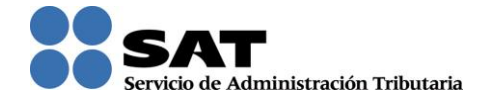

**Paso 2.-** Se desplegará la siguiente pantalla, para iniciar la sesión debes ingresar tu RFC y Contraseña y dar clic en el botón "Iniciar Sesión".

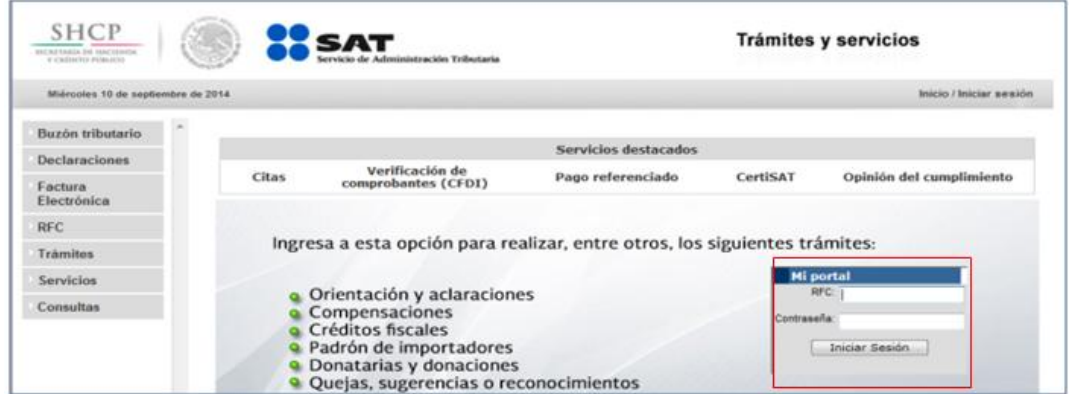

Paso 3.- La siguiente pantalla, contiene un menú del lado izquierdo, selecciona las siguientes opciones:

"Padrones" – "Importadores" – "Solicitar Mov. Padron Import."

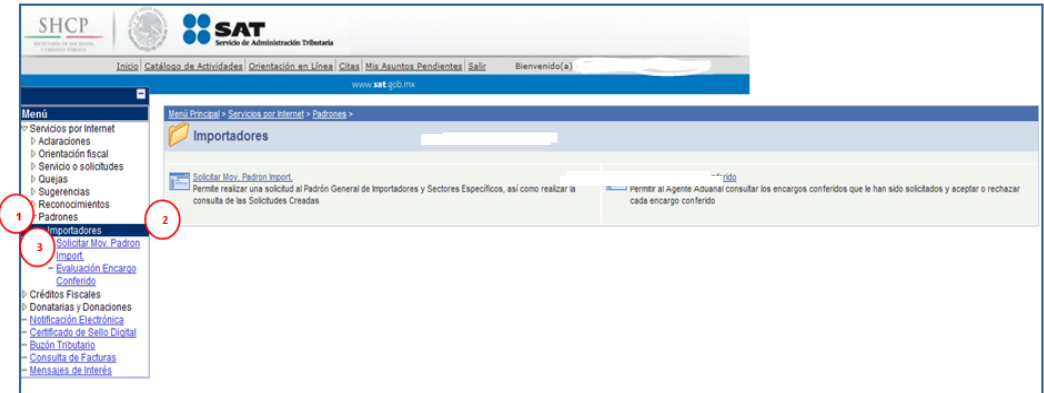

**Paso 4**.- Se mostrará una nueva página, que contiene una imagen en código, captúrala en el recuadro, respetando minúsculas y mayúsculas, posteriormente da clic en el botón "Verificar".

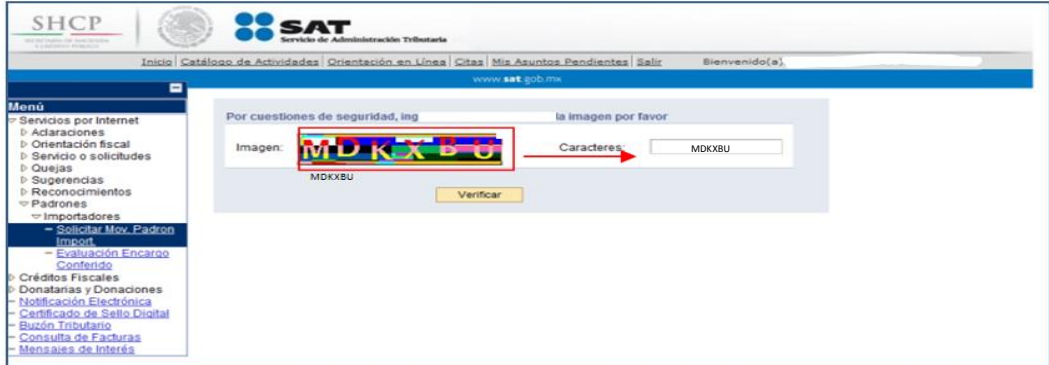

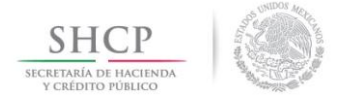

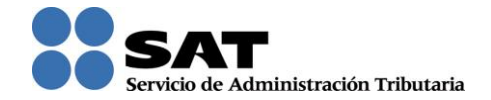

**Paso 5.-**En la siguiente página, selecciona la opción "Inscripción".

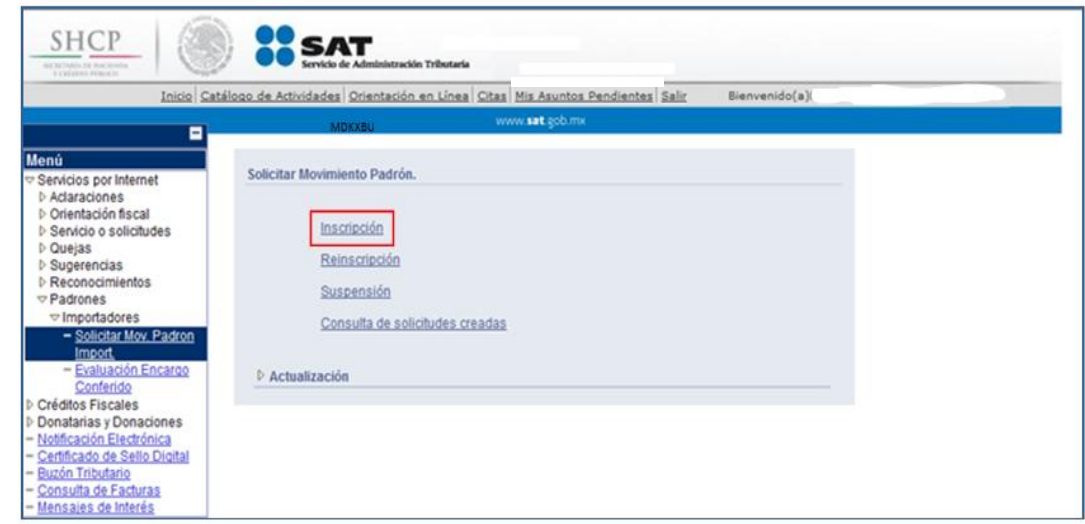

**Paso 6.-** Se desplegará el formulario con tus datos de identificación precargados, en la sección: "Encargos que se Confieren" debes indicar al menos un número de patente de Agente Aduanal y seleccionar su vigencia.

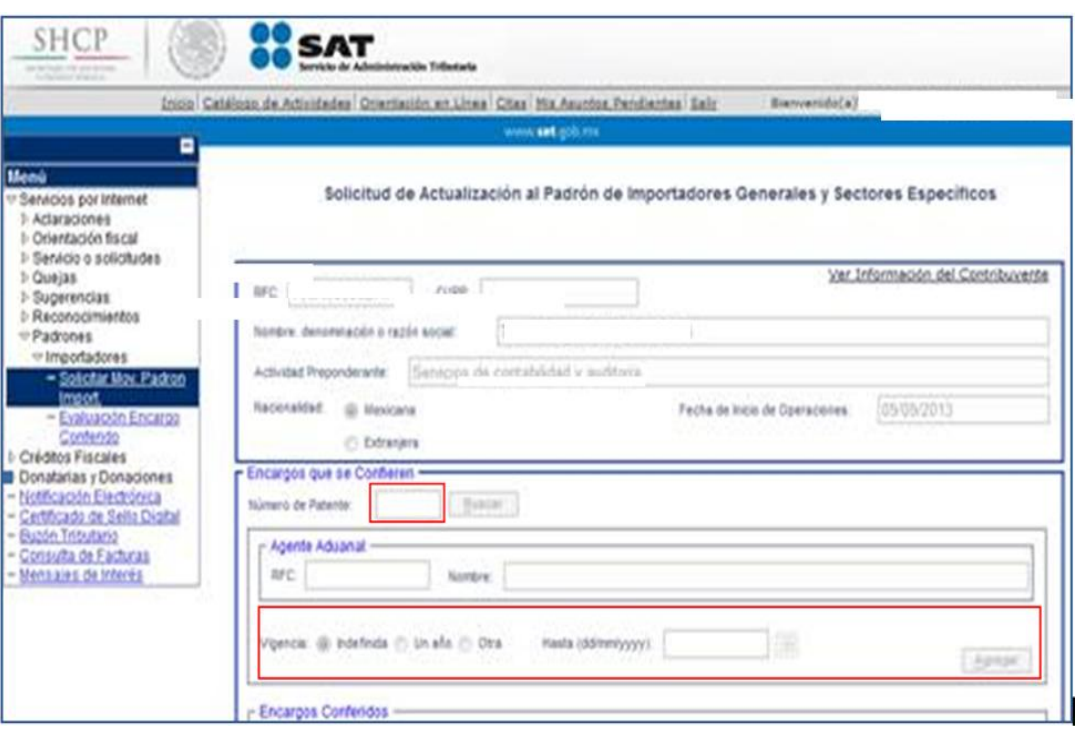

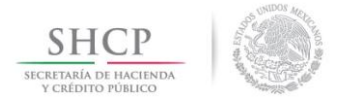

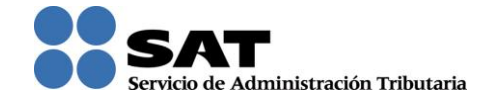

**Paso 7.-** Posteriormente, en el rubro "Sectores Específicos", señala si modificarás o incorporarás Sectores específicos **el la dificará o Incorporará Sectores** Específicos a su solicitud del lado izquierdo selecciona el Sector "Textil y Confección" y da clic en el botón "Agregar".

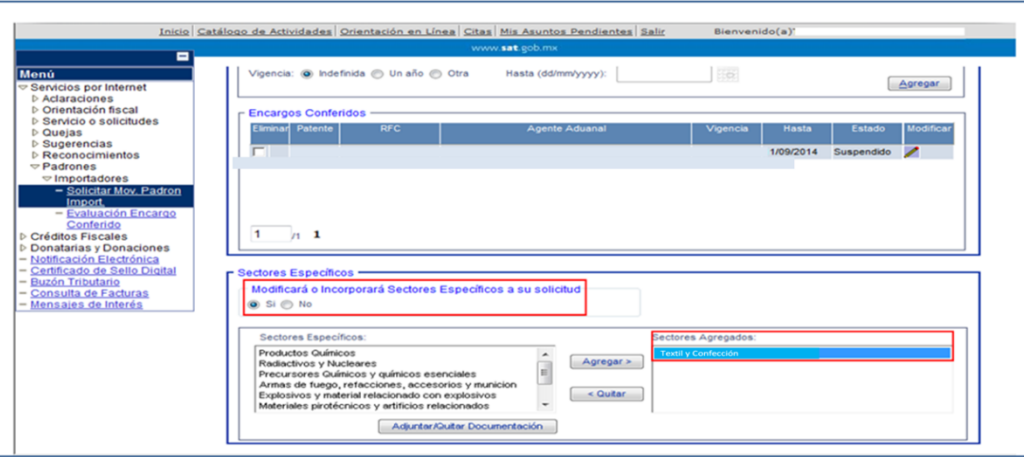

Una vez que visualizas el sector Textil y Confección en el apartado "Sectores Agregados", selecciona dando clic en el nombre del sector, para que se active el botón de "Adjuntar/Quitar Documentación" al dar clic en este campo, se emite el siguiente mensaje de advertencia *"Los documentos que sean eliminados no se podrán recuperar",* da clic en el botón "Aceptar".

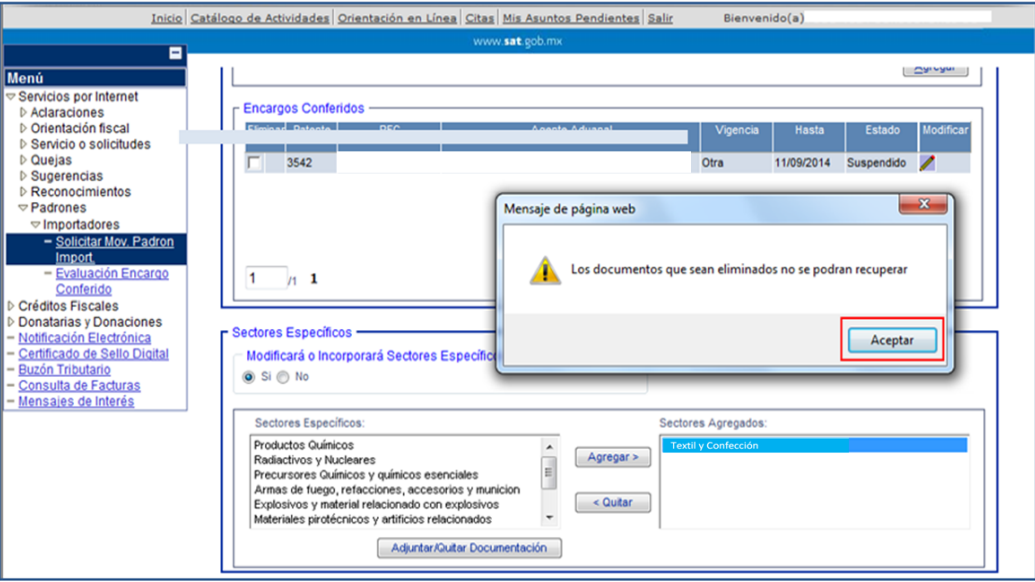

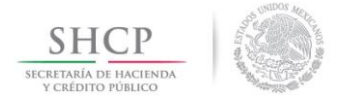

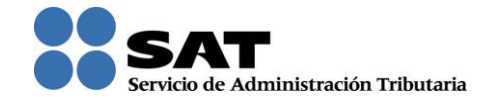

**Paso 8.-** Se despliega la pantalla donde adjuntarás los archivos con los requisitos digitalizados, selecciona el tipo de requisito que se relacione con el archivo a adjuntar, y da clic en el botón "Agregar Documento".

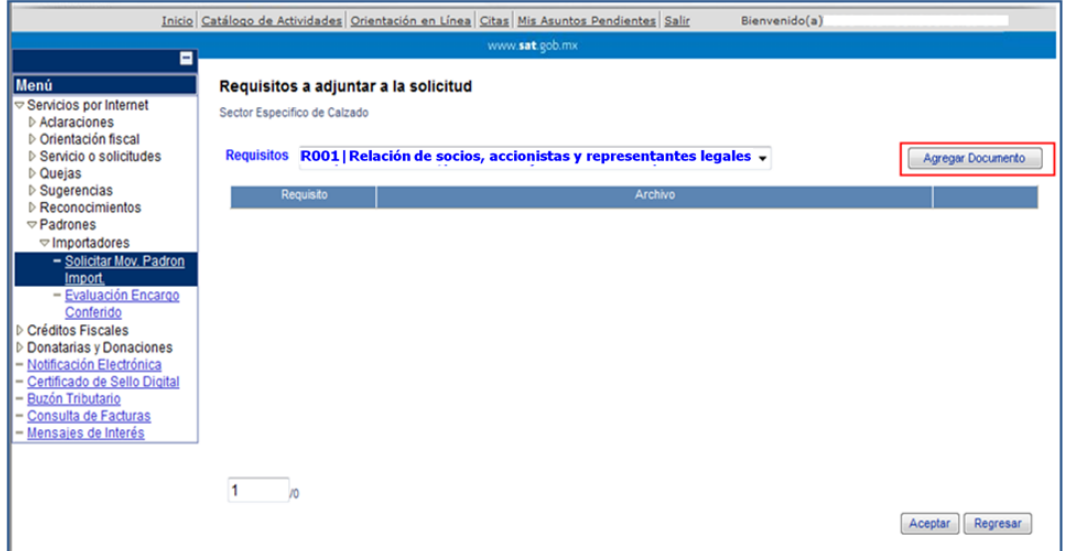

**Paso 9.-** Incorpora los archivos requeridos, que se encuentran en tu equipo de cómputo, dando clic en el botón "Examinar".

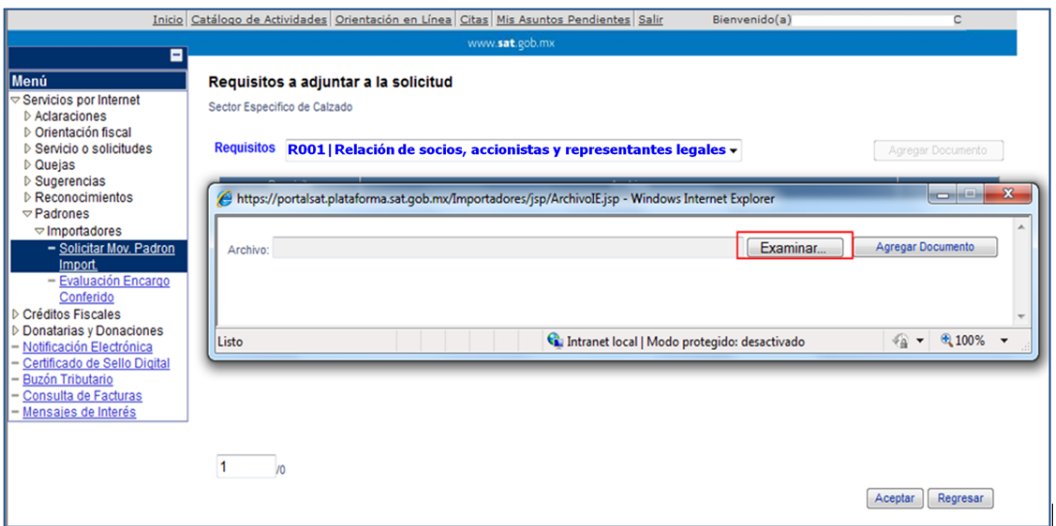

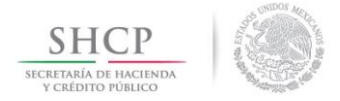

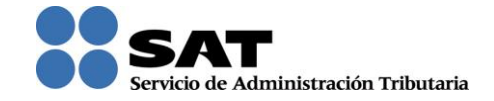

**Paso 10.-** Una vez seleccionado el archivo correspondiente, da clic en el botón "Agregar Documento".

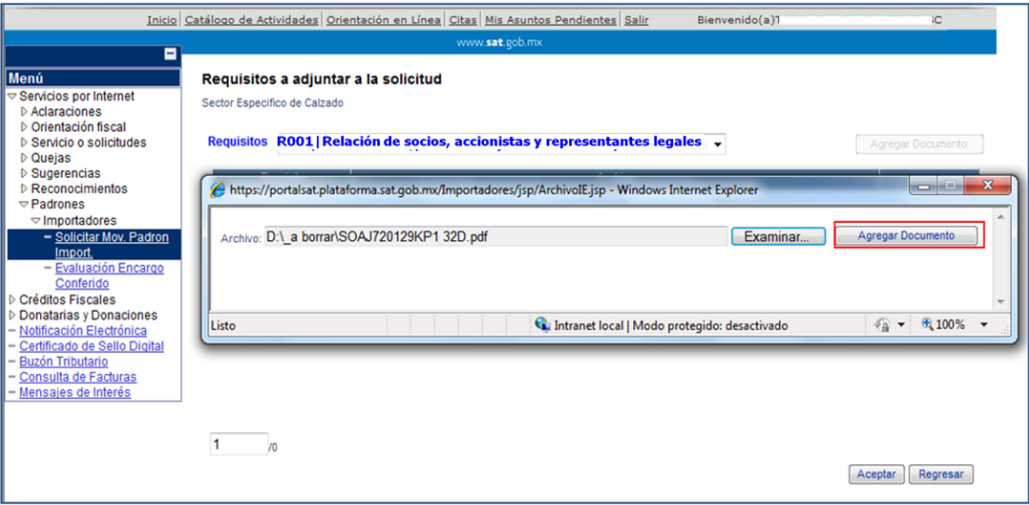

Nota: Repite este proceso para cada uno de los archivos que requieras agregar a la solicitud.

Los archivos que incorpores aparecerán en forma de lista, mismos que podrás eliminar si así lo deseas, dando clic en el campo *"Eliminar"*.

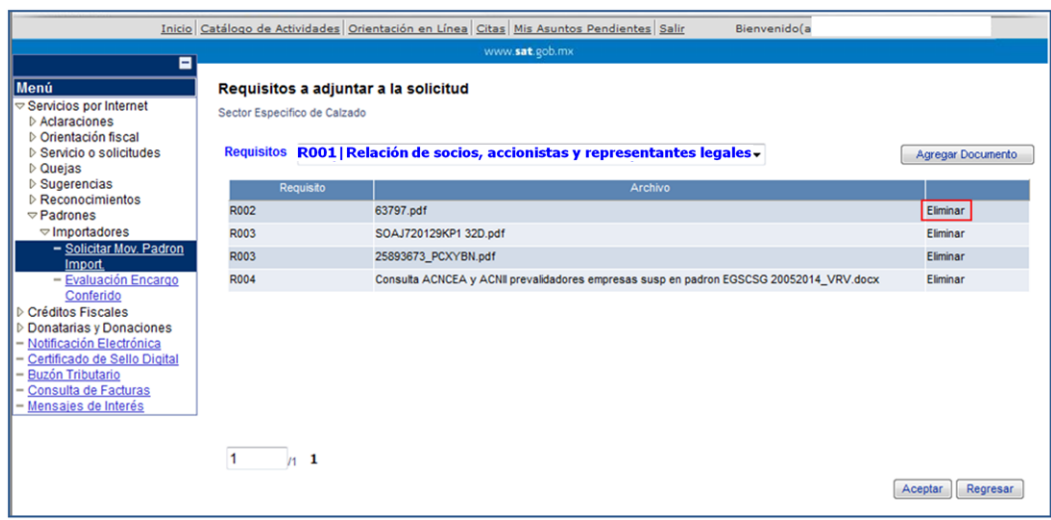

Paso 11.- Una vez que agregues todos los archivos, da clic en el botón **Aceptar** 

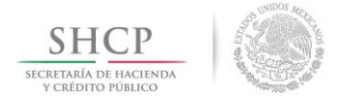

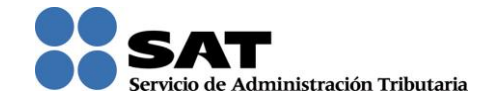

Paso 12.- El sistema regresa a la pantalla del formulario principal, y si no requieres realizar algún cambio, da clic en el botón "Enviar".

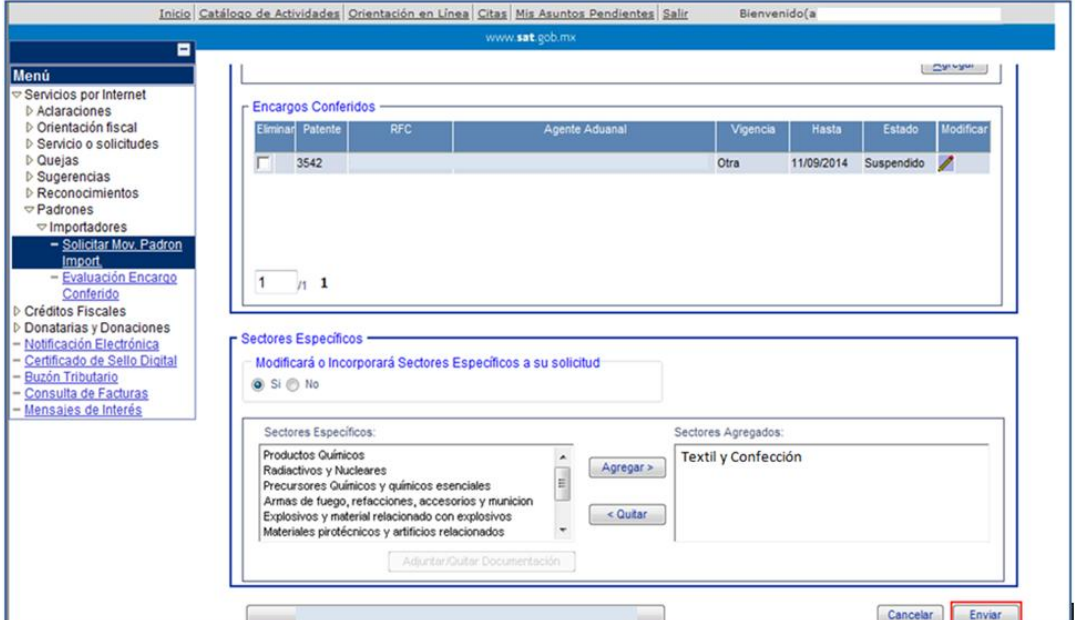

**Paso 13.-** Aparecerá un resumen general de la solicitud, da clic en el botón "Aceptar".

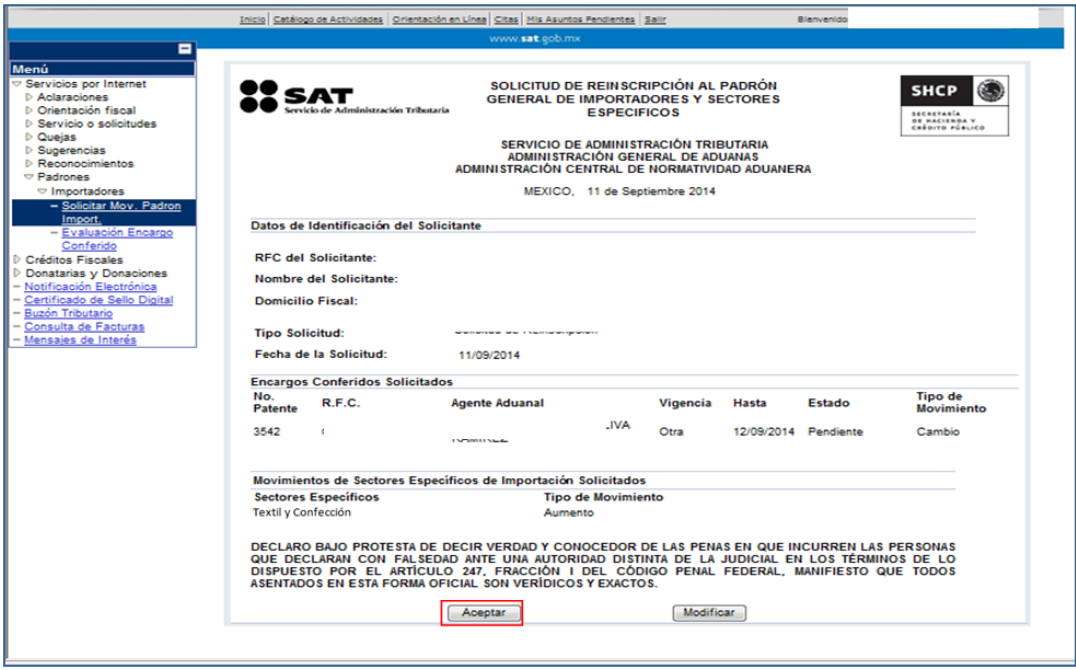

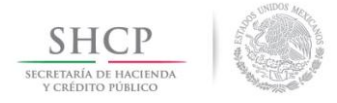

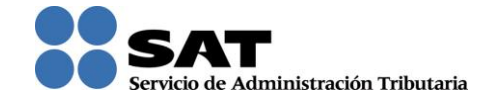

**Paso 14.-** A continuación se mostrará la pantalla para ingresar los datos de la Firma Electrónica (FIEL).

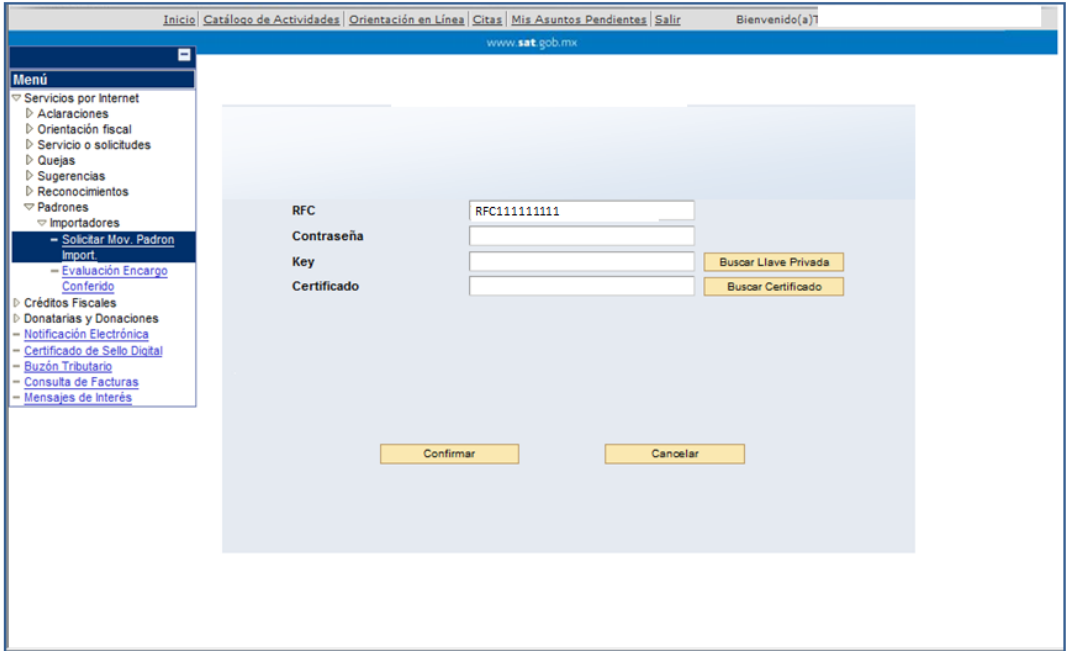

**Paso 15.-** Captura la contraseña de tu FIEL, además incorpora los archivos, llave privada (".key") y certificado (".cer").

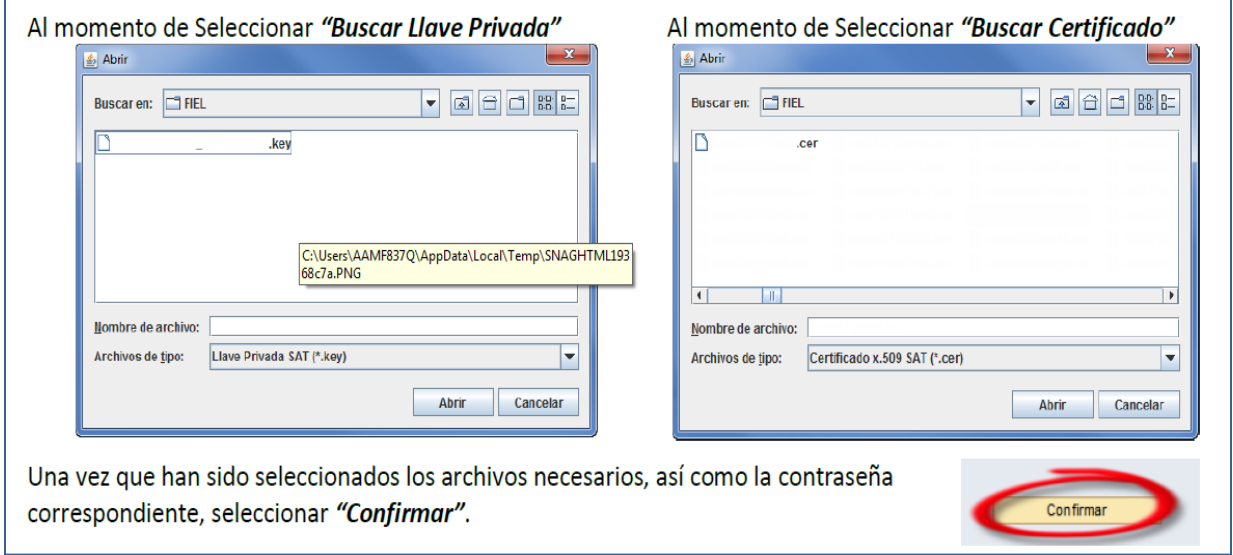

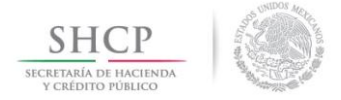

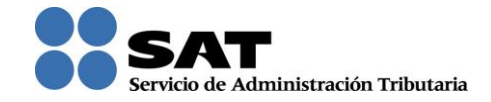

Enseguida se emite el acuse en formato ".PDF" (como el que se muestra a continuación) con esto concluyes el envío de la solicitud de inscripción en el Padrón de Importadores y en el Padrón de Importadores de Sectores Específicos.

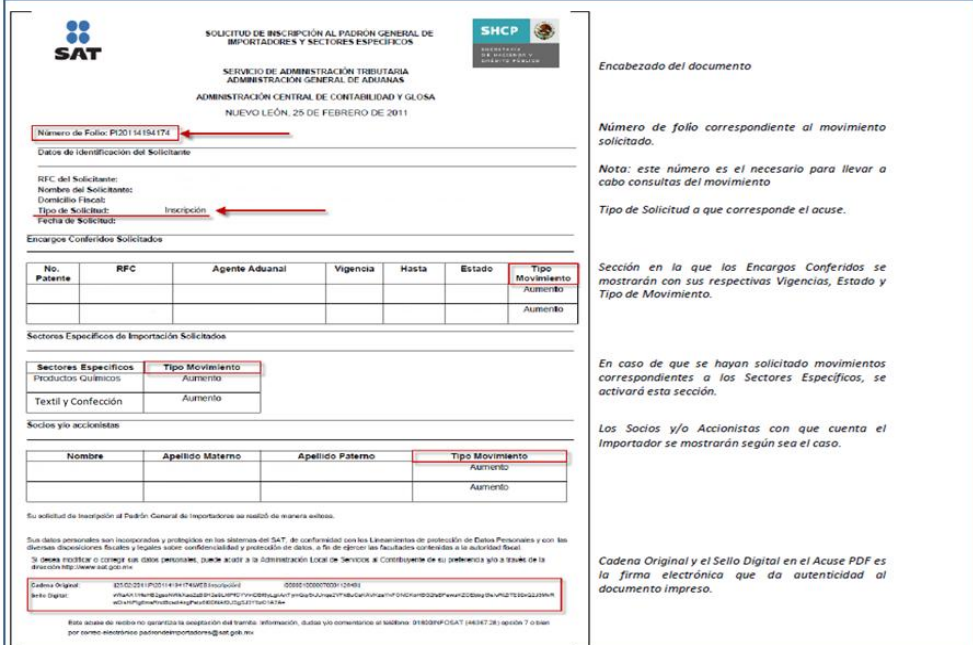

# **2.2. Contribuyentes que ya se encuentran activos en el Padrón de Importadores ("Actualización de Sectores").**

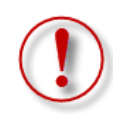

**Importante:** El procedimiento descrito en este punto, lo debes seguir si previamente ya te encuentras registrado y activo en el Padrón de Importadores, y requieres inscribirte en el Sector 11 "Textil y Confección" del Padrón de Importadores de Sectores Específicos.

Para solicitar tu inscripción en el Sector 11 "Textil y Confección", debes promover una "Actualización de Sectores" siguiendo los pasos que se indican a continuación:

Paso 1.- Entra al portal del SAT (www.sat.gob.mx), y da clic en el apartado de "Trámites".

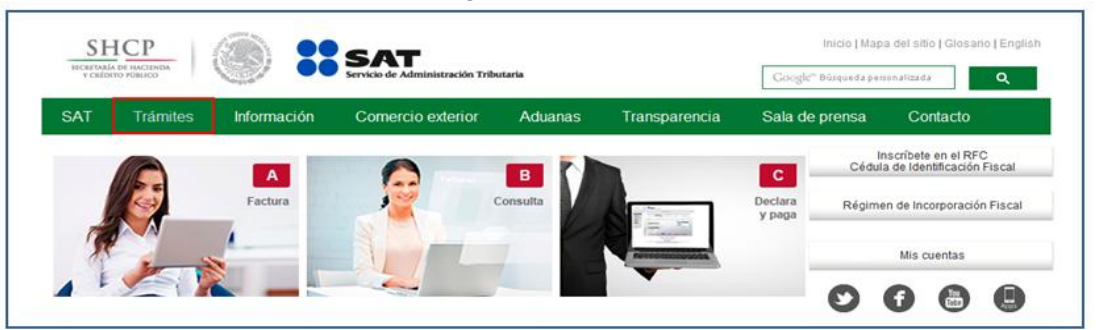

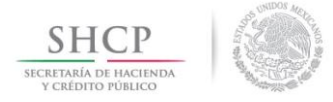

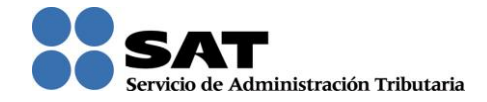

**Paso 2.-** Se desplegará la siguiente pantalla, para iniciar la sesión debes ingresar tu RFC y Contraseña, y dar clic en el botón "Iniciar Sesión".

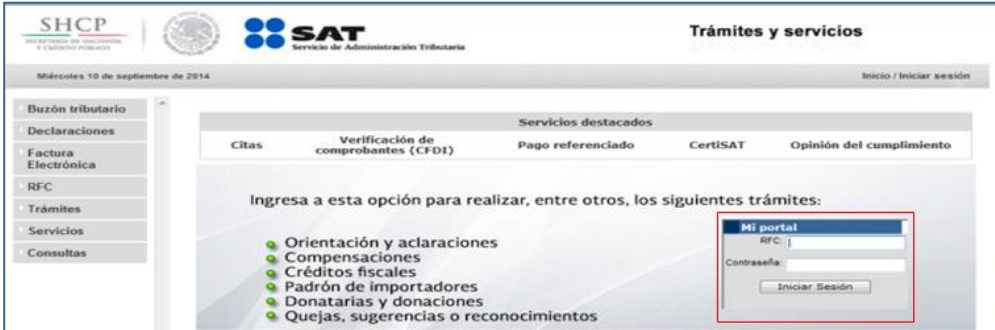

**Paso 3.-** La siguiente pantalla, contiene un menú del lado izquierdo, selecciona las siguientes opciones:

"Padrones" – "Importadores" – "Solicitar Mov. Padron Import."

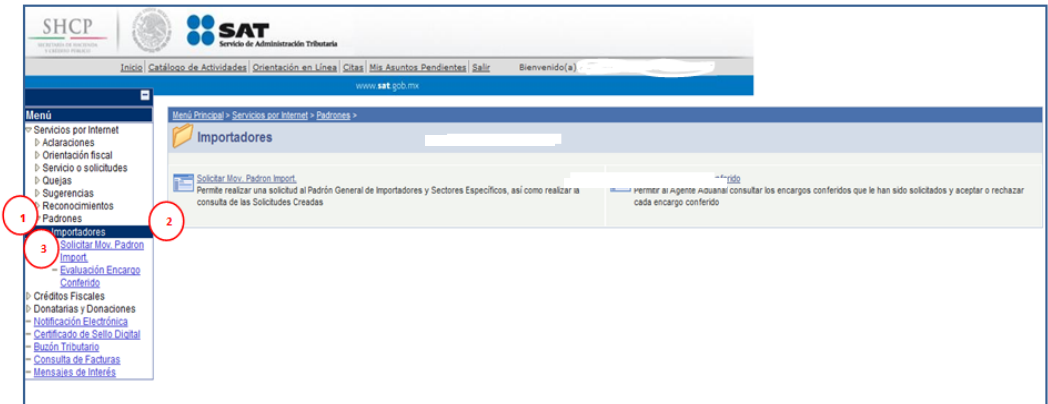

**Paso 4.-** Se mostrará una nueva página, que contiene una imagen en código, captúrala en el recuadro, respetando minúsculas y mayúsculas, posteriormente da clic en el botón "Verificar".

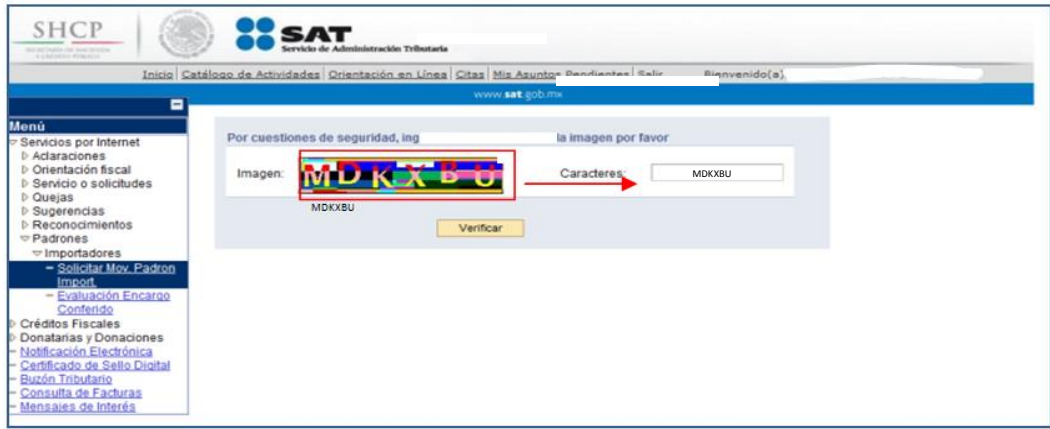

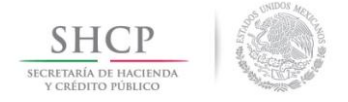

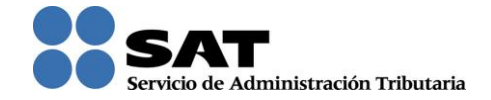

**Paso 5.-** En la siguiente página despliega la sección de "Actualización", da clic en la opción "Aumento o disminución de sectores".

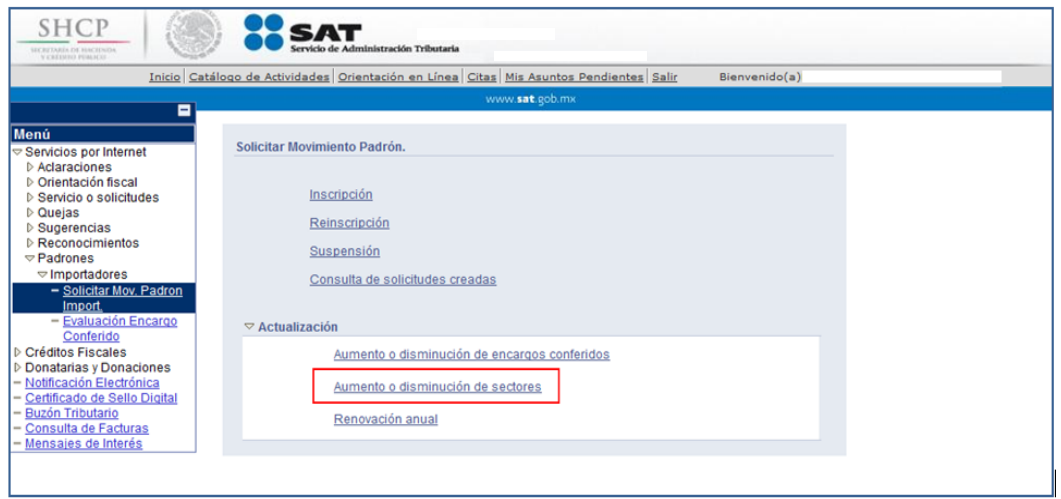

**Paso 6.-** Se desplegará el formulario con tus datos de identificación precargados, en la sección de "Encargos que se Confieren" debes indicar al menos un número de patente de Agente Aduanal y seleccionar su vigencia.

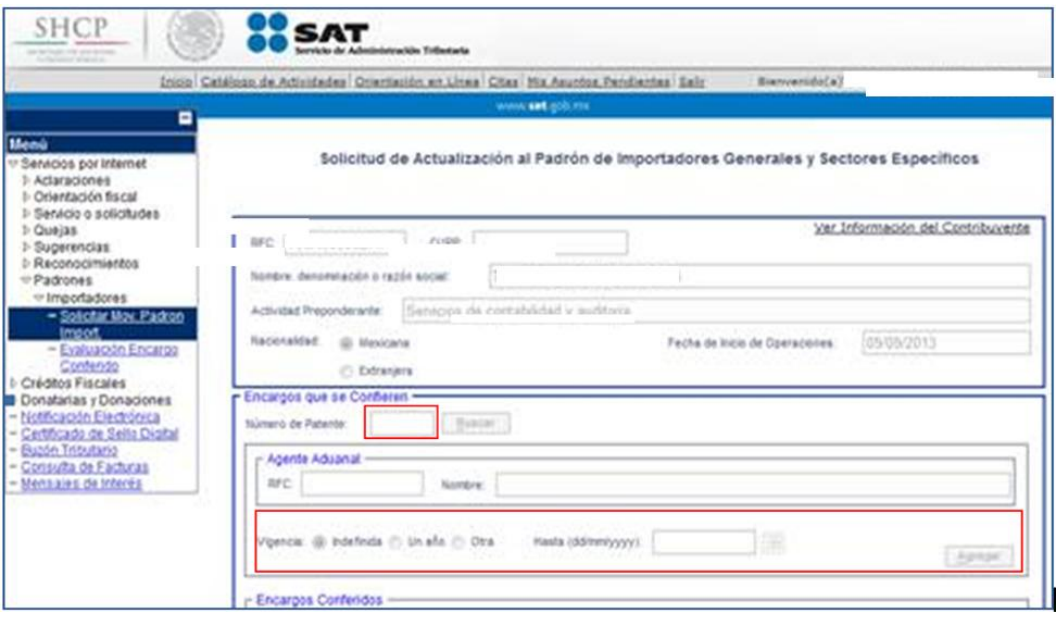

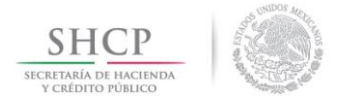

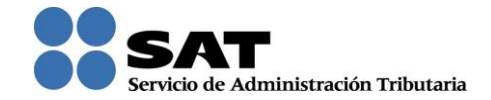

Paso 7.- Posteriormente, en el rubro "Sectores Específicos", señala si modificarás o incorporarás Sectores específicos **el la differencia de la comportará** sectores Específicos a su solicitud del lado izquierdo selecciona el Sector "Textil y Confección" y da clic en el botón "Agregar".

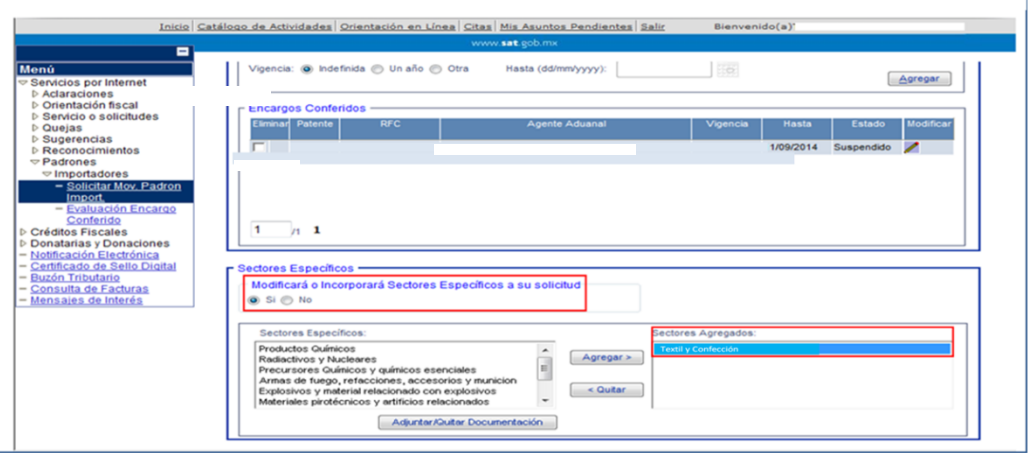

Una vez que visualizas el sector Textil y Confección en el apartado "Sectores Agregados", selecciona dando clic en el nombre del sector, para que se active el botón de "Adjuntar/Quitar Documentación" al dar clic en este campo, se emite el siguiente mensaje de advertencia *"Los documentos que sean eliminados no se podrán recuperar",* da clic en el botón "Aceptar".

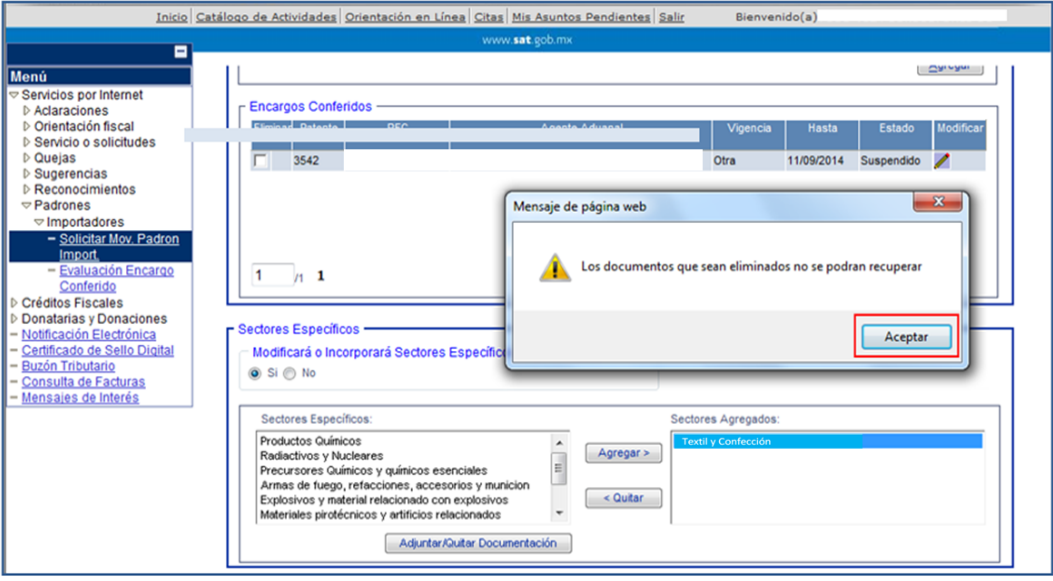

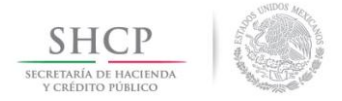

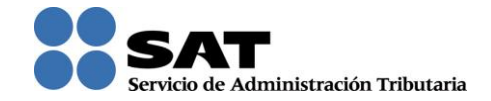

**Paso 8.-** Se despliega la pantalla donde adjuntarás los archivos con los requisitos digitalizados, selecciona el tipo de requisito que se relacione con el archivo a adjuntar, y da clic en el botón "Agregar Documento".

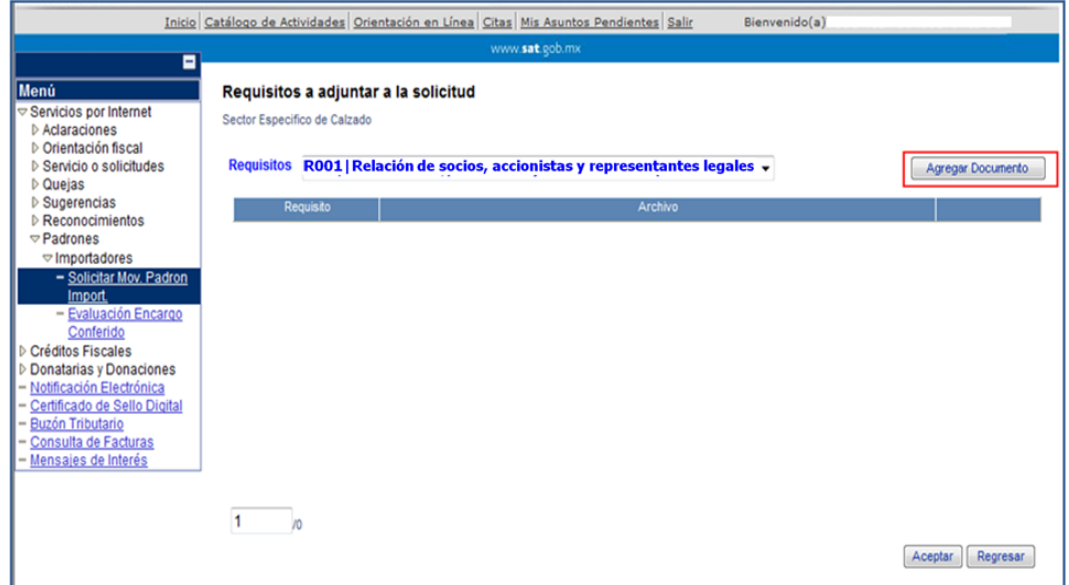

**Paso 9.-** Incorpora los archivos requeridos, que se encuentran en tu equipo de cómputo, dando clic en el botón "Examinar".

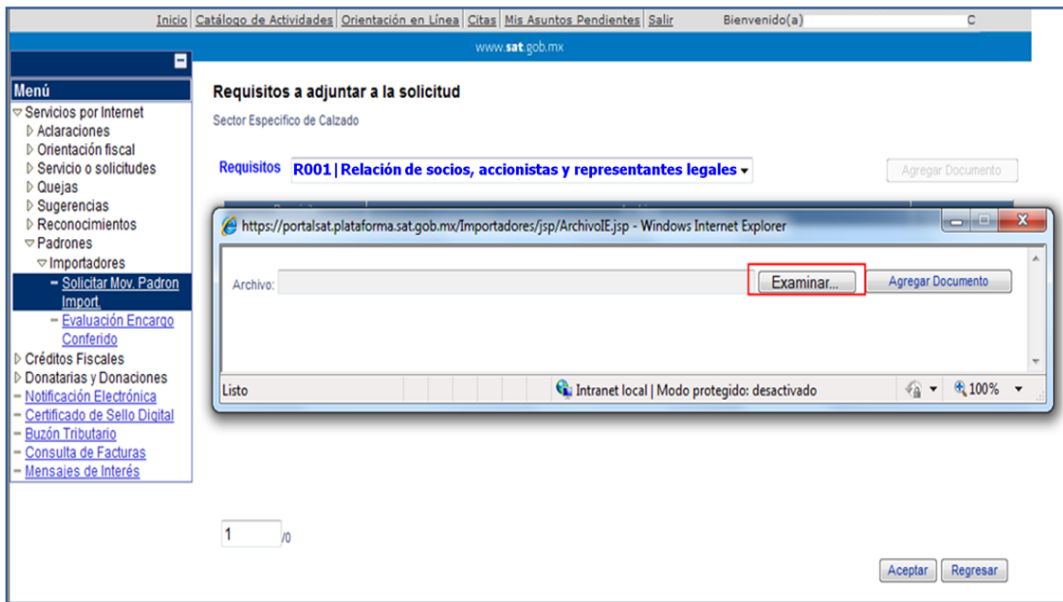

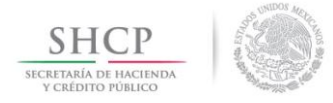

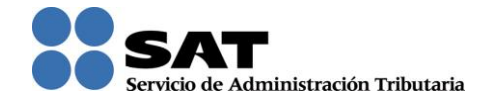

Paso 10.- Una vez seleccionado el archivo correspondiente, da clic en el botón "Agregar Documento".

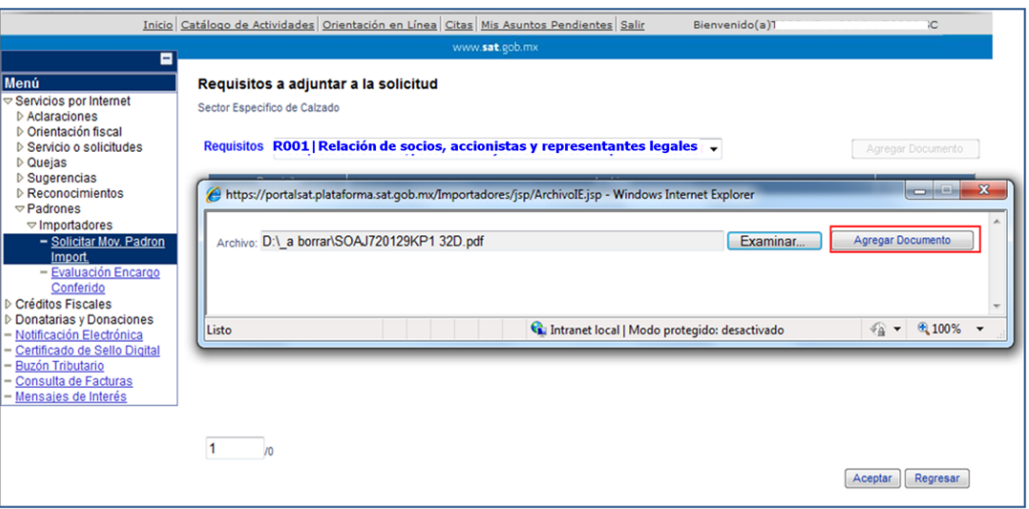

Nota: Repite este proceso para cada uno de los archivos que requieras agregar a la solicitud.

Los archivos que incorpores aparecerán en forma de lista, mismos que podrás eliminar si así lo deseas, dando clic en el campo *"Eliminar"*.

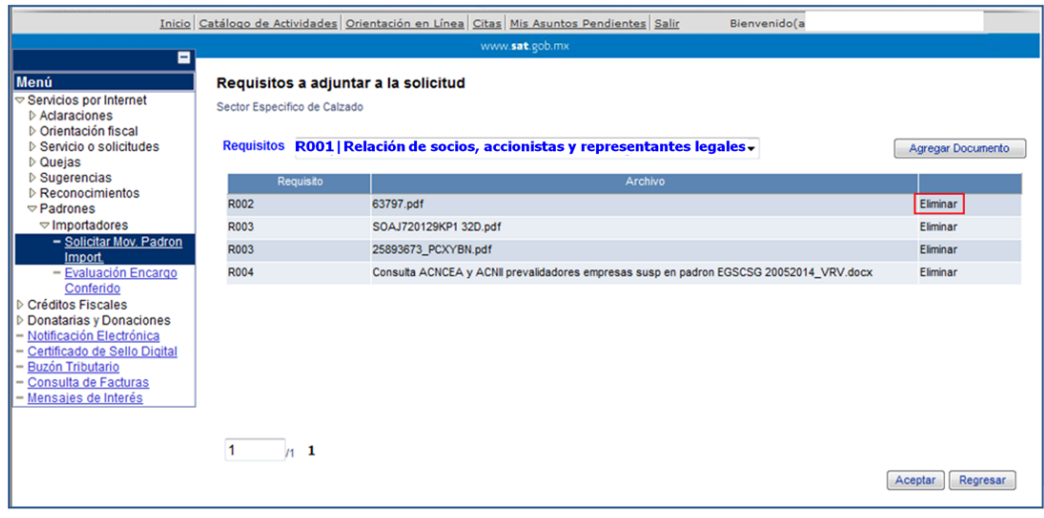

Paso 11.- Una vez que agregues todos los archivos, da clic en el botón **Aceptar**).

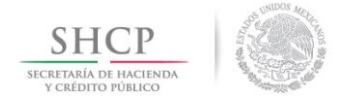

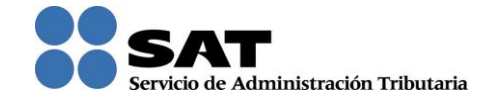

**Paso 12.-** El sistema regresa a la pantalla del formulario principal, y si no requieres realizar algún cambio, da clic en el botón "Enviar".

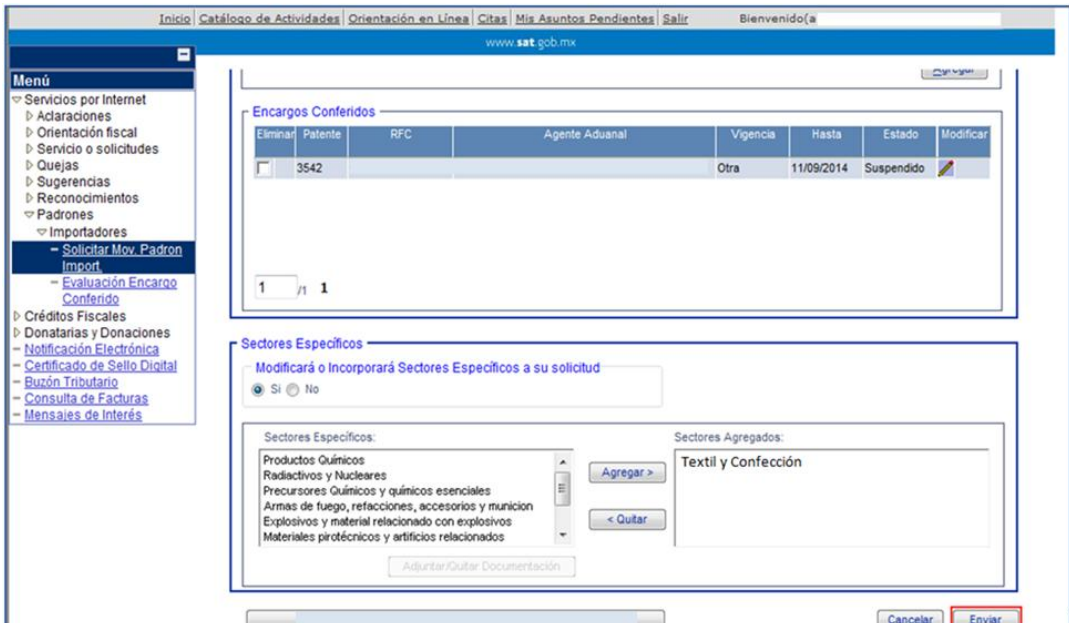

**Paso 13.-** Aparecerá un resumen general de la solicitud, dar clic en el botón "Aceptar".

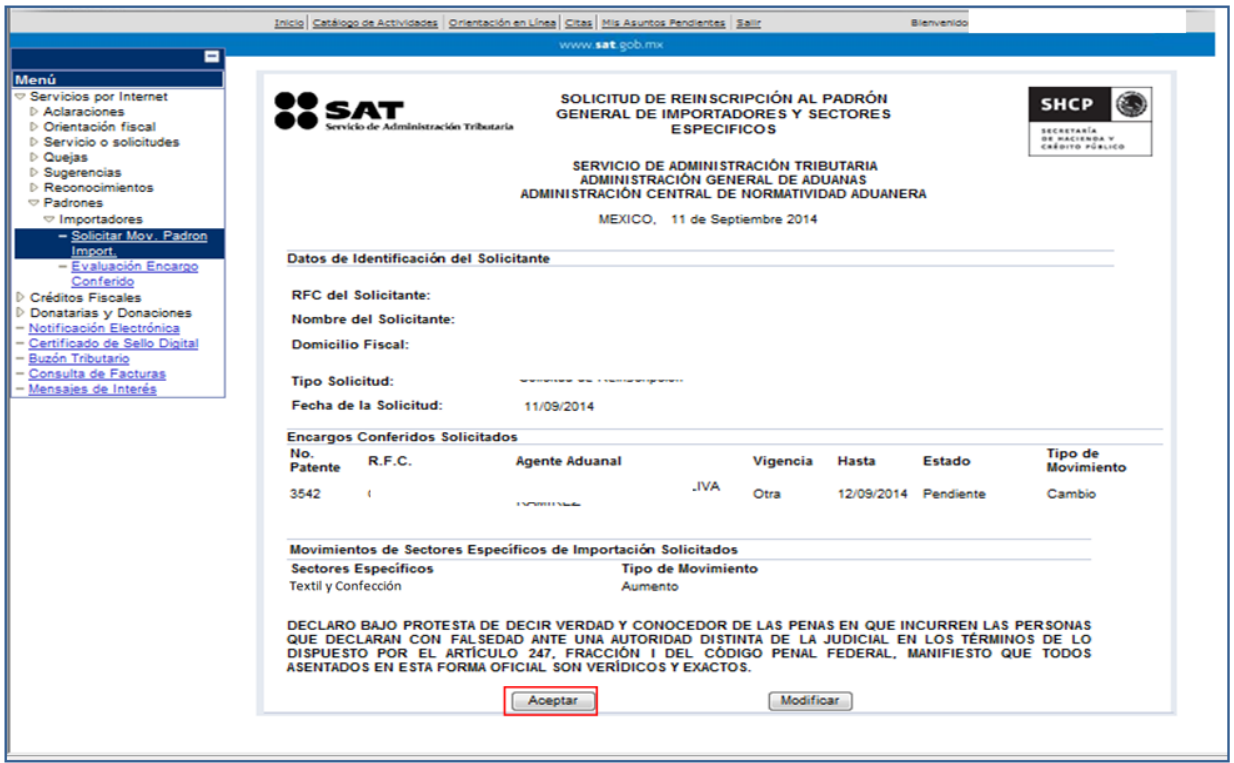

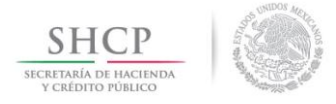

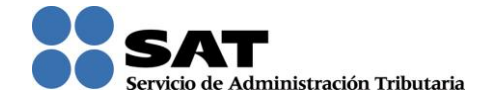

**Paso 14.-** A continuación se mostrará la pantalla para ingresar los datos de tu Firma Electrónica (FIEL).

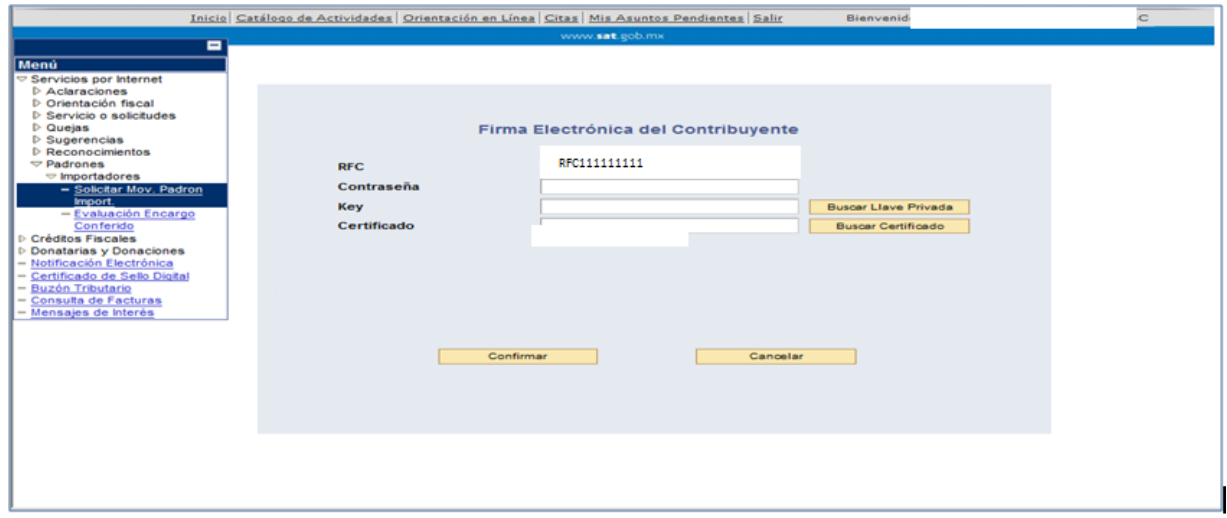

**Paso 15.-** Captura la contraseña de tu FIEL, además de incorporar los archivos, llave privada (".key") y certificado (".cer").

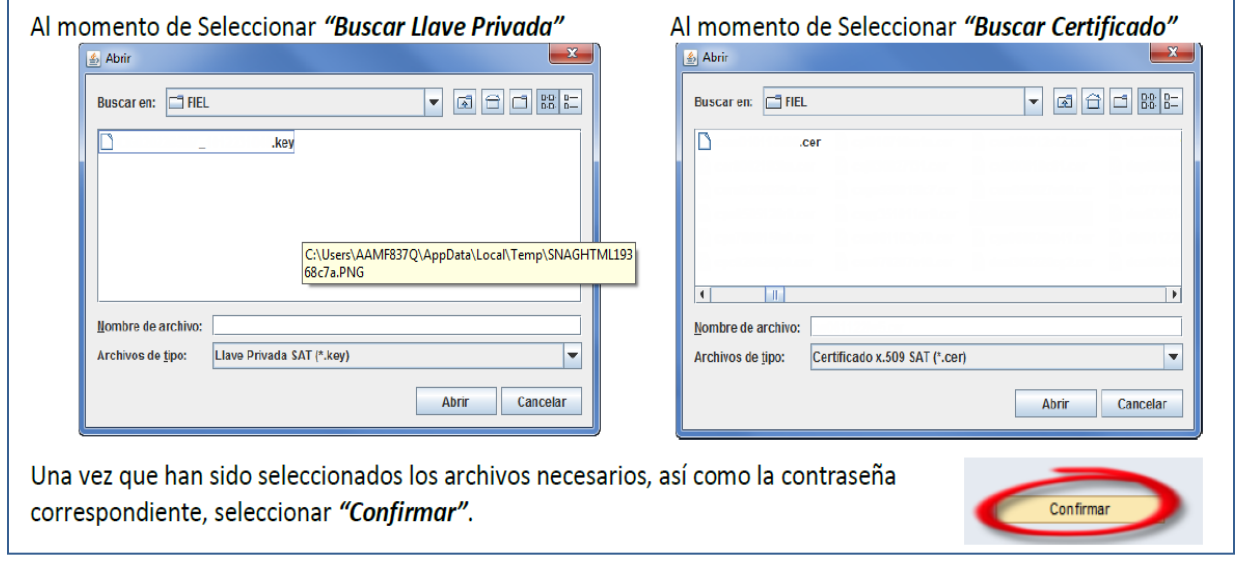

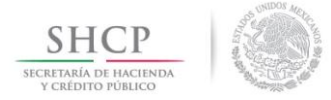

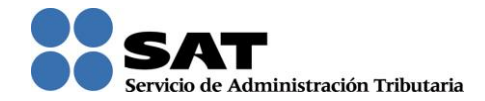

Enseguida se emite el acuse en formato ".PDF", con esto concluyes el envío de tu solicitud de "Actualización de Sectores" en el Padrón de Importadores de Sectores Específicos.

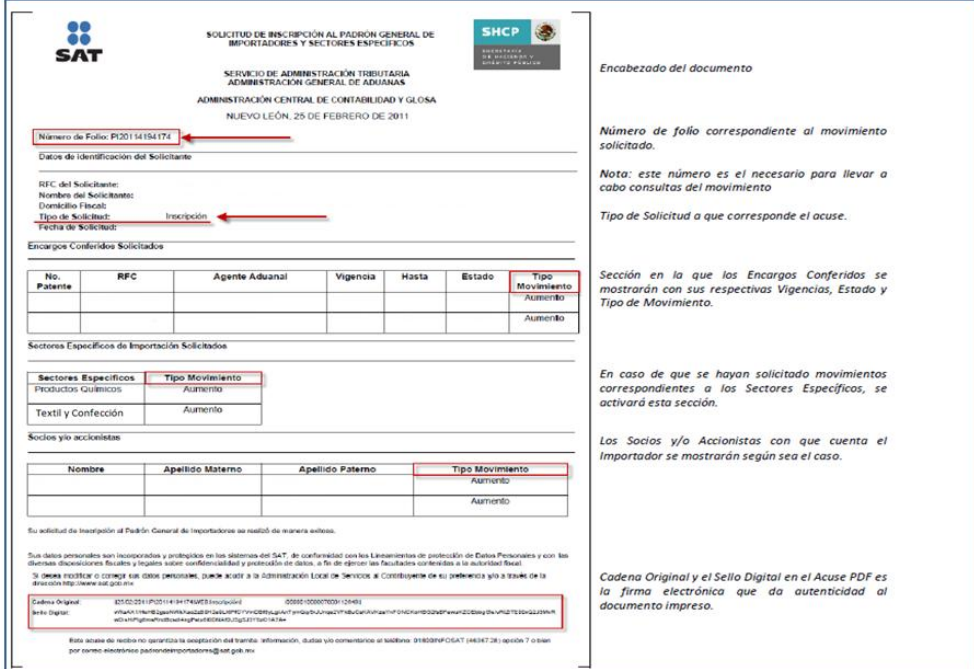

#### **2.3. Especificaciones de los archivos que se adjunten.**

Los archivos que contengan tus requisitos digitalizados, deben tener las siguientes características:

- a) Encontrarse en alguno de los siguientes formatos: ".**pdf", ".doc", ".docx", ".xls", ".xlxs", ".jpg", ".jpeg", ".tif", ".bmp", ".gif", ".png", ".txt", ".zip", ".rar".**
- b) El tamaño máximo de cada uno de los archivos es de **512 kilobytes (KB)**. En caso de documentos que excedan este tamaño, deberás digitalizarlos por partes, siendo recomendable que los nombres de los mismos se numeren. *Ejemplo: Relación Socios 1.pdf, Relación Socios 2.pdf, Relación Socios 3.pdf,…. etc.*
- c) No hay limitante en cuanto al número de archivos que adjuntes, siempre que cada uno de ellos no exceda el tamaño máximo (512 KB).
- d) No repetir los nombres de los archivos (el sistema emitirá un mensaje de error).
- e) Se sugiere que el nombre asignado al archivo, vaya relacionado con el requisito o documento que contiene.

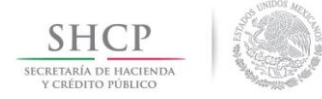

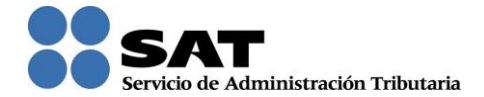

- f) No realices reducciones que vuelvan ilegibles los documentos.
- g) La imagen debe llevar una orientación vertical al momento de digitalizarlos, así como mantener la secuencia correspondiente.

#### **2.4. Requisitos generales para el Padrón de Importadores.**

Es importante mencionar que el apartado B del Instructivo de Trámite para inscribirse en el Padrón de Importadores y/o Padrón de Importadores de Sectores Específicos, de conformidad con la regla 1.3.2. de las RCGMCE, establece que aquellos que requieran inscribirse en alguno de los sectores del Padrón de Importadores de Sectores Específicos, previamente deberán cumplir con los requisitos para la inscripción en el Padrón de Importadores, que se detallan a continuación:

- a) Estar al corriente en el cumplimiento de todas tus obligaciones fiscales.
- b) El domicilio fiscal debe de estar Localizado o por lo menos en Proceso de Verificación.
- c) Estar inscrito ante el RFC en alguno de los Regímenes autorizados:
	- Régimen General de Ley Personas Morales.
	- Personas Morales con Fines no Lucrativos.
	- Régimen de Consolidación.
	- Régimen de las Personas Físicas con Actividades Empresariales y Profesionales.
	- Régimen de Actividades Agrícolas, Ganaderas, Silvícolas y Pesqueras.
	- Régimen Grupos de sociedades.
	- Régimen Coordinados (autotransporte) persona moral.
- d) Designar por lo menos a un Agente Aduanal para que realice sus operaciones de comercio exterior, en cumplimiento a la obligación prevista en el artículo 59, fracción III, segundo párrafo de la Ley Aduanera.

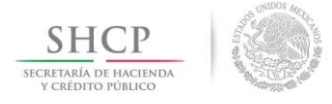

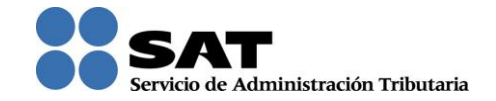

# **3. Requisitos específicos del Sector 11 "Textil y Confección".**

**3.1. Escrito libre en hoja membretada, en el que bajo protesta de decir verdad se relacione el nombre completo y RFC válido de los socios, accionistas y representantes legales actuales de la empresa, conforme a lo que se tenga asentado en las actas protocolizadas ante fedatario público; en caso de tener socios o accionistas extranjeros, anexar el comprobante del aviso que refiere el artículo 27 del Código Fiscal de la Federación, e indicar el número de identificación fiscal correspondiente. La autoridad procederá a verificar que tanto la persona física o moral que promueve, los socios, accionistas y representantes legales cuenten con la Opinión de Cumplimiento del artículo 32 D del Código Fiscal de la Federación en sentido positiva.**

En este escrito libre relaciona todos los nombres completos y los RFC's válidos de los socios, accionistas y representantes legales con los que actualmente cuente la persona moral; descartando aquellos miembros de la empresa que ya no funjan como tales.

Para el caso de los representantes legales, únicamente anota aquellos a los que en los instrumentos notariales se les haya otorgado Poder General para Actos de Administración. El representante que firme el escrito también deberá de tener esta facultad.

Para garantizar que los RFC's de los miembros de la empresa son válidos, se encuentra a tu disposición el aplicativo que permite validar la clave del RFC, en el portal de internet del SAT www.sat.gob.mx, sección "Trámites", apartado "Consultas", menú "Verificación de autenticidad", opción "RFC".

En el caso de que la empresa cuente con socios o accionistas residentes en el extranjero, que conforme a lo dispuesto en el cuarto párrafo del Artículo 27 del Código Fiscal de la Federación, optaron por no registrarse ante el RFC, deberás anexar el acuse del aviso presentado en el que se indique la relación de los residentes en el extranjero en la que se indique su domicilio, residencia fiscal y número de identificación fiscal.

De manera interna, al momento de realizar el dictamen de la solicitud, la autoridad verificará que la persona física o la persona moral con todos sus socios, accionistas y representantes legales tengan la Opinión de Cumplimiento del artículo 32 D del Código Fiscal de la Federación en sentido positiva. En caso de que la Opinión indique alguna omisión, inconsistencia, o la existencia créditos fiscales, primero deberás aclarar o corregir dicha circunstancia. Será motivo de rechazo de la solicitud si el promovente o alguno de los miembros de la persona moral tiene la opinión en sentido negativo.

# **3.1.1. Cómo consultar las Opiniones del Cumplimiento de Obligaciones Fiscales.**

La Opinión del Cumplimiento de Obligaciones Fiscales que establece el artículo 32-D del Código Fiscal de la Federación, es un documento similar al que se muestra a continuación.

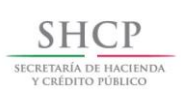

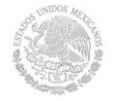

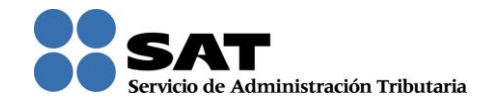

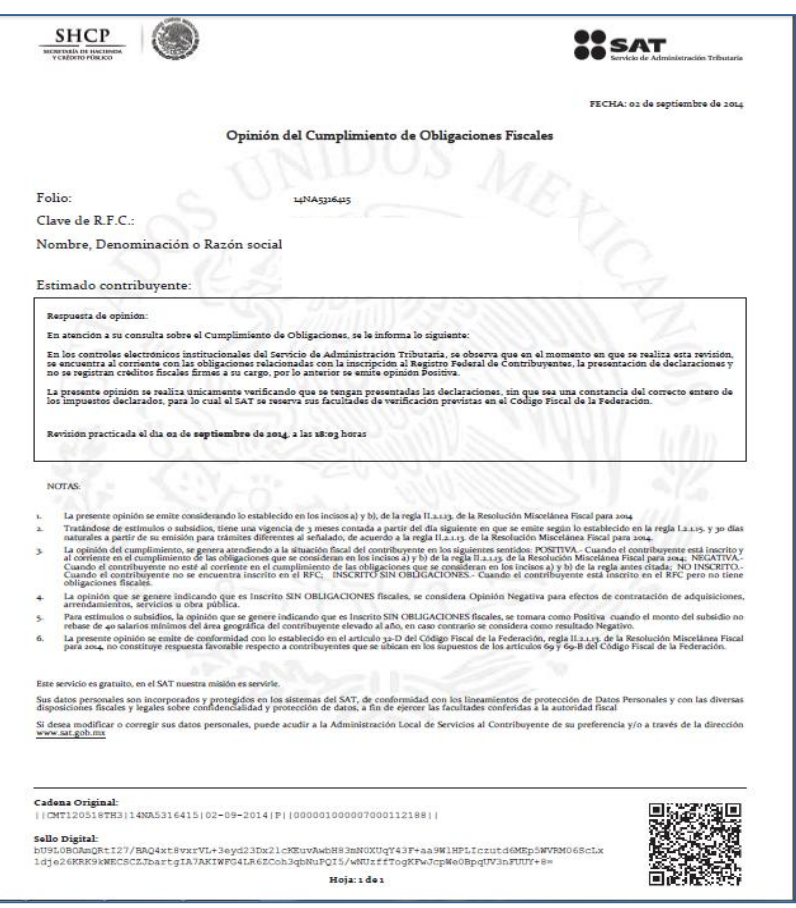

Para que puedas verificar el estado que guarda la Opinión del Cumplimiento de Obligaciones Fiscales, el procedimiento es el siguiente:

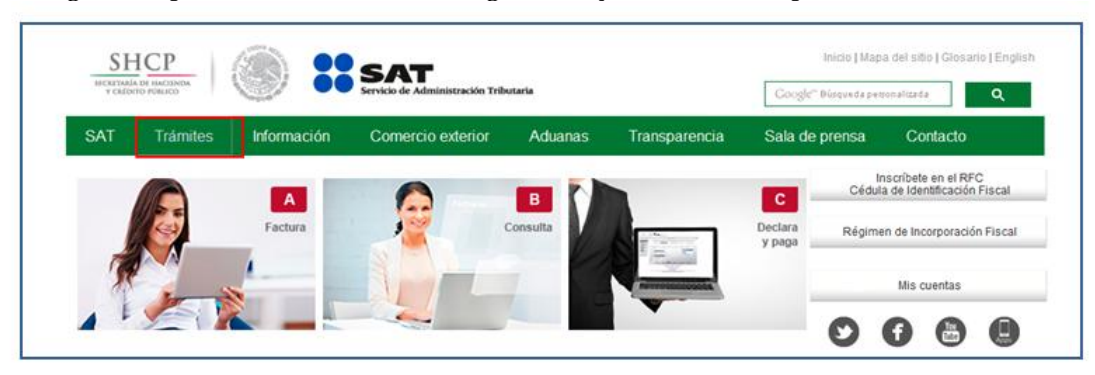

Paso 1.- Ingresa al portal del SAT (www.sat.gob.mx) y da clic en el apartado de "Trámites".

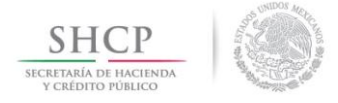

F

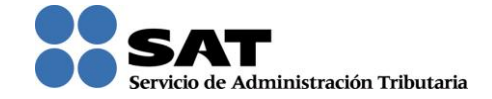

**Paso 2.-** Se desplegará una pantalla que contiene un menú del lado izquierdo.

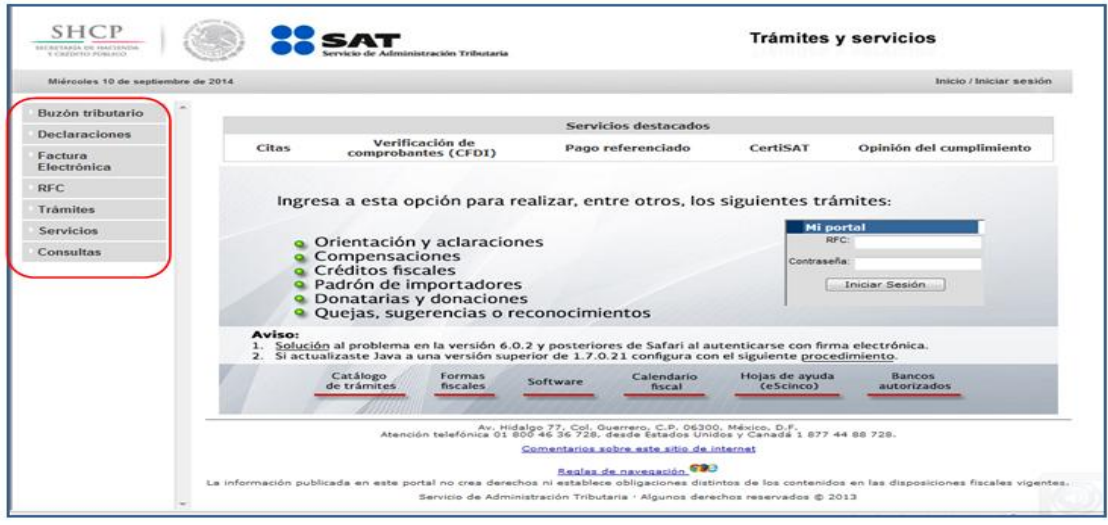

Paso 3.- Da clic en las siguientes opciones:

"Servicios" – "Opinión de Cumplimiento" – "Consulta Personal".

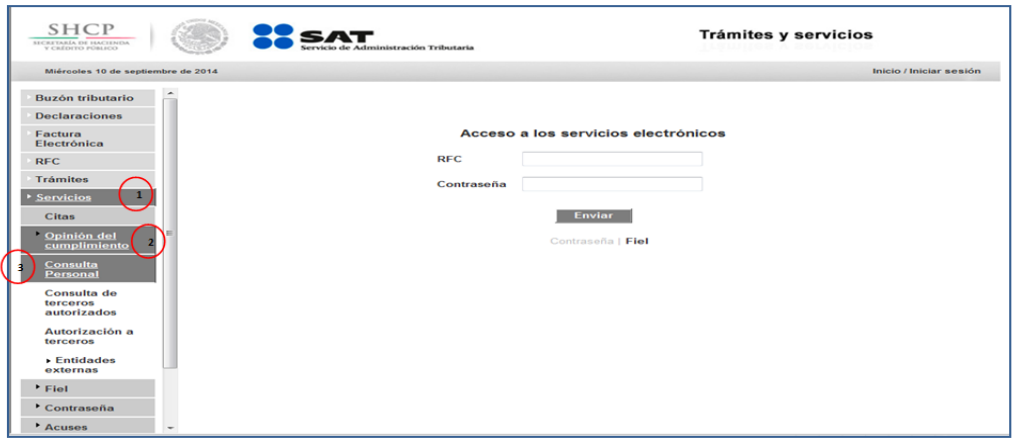

**Paso 4.-** Para iniciar la sesión debes ingresar tu RFC y Contraseña, y da clic en el botón "Enviar".

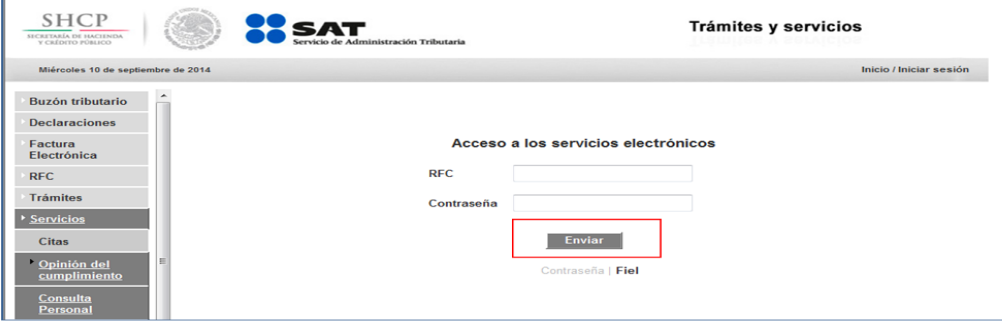

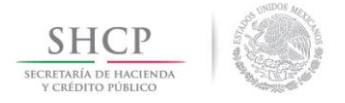

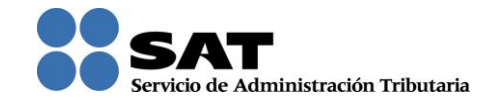

Nota: Para ingresar al aplicativo, también se encuentra disponible la opción de ingreso con FIEL, por lo que podrás dar clic en el icono y captura la contraseña de tu FIEL, además de incorporar los archivos llave privada (".key") y certificado (".cer").

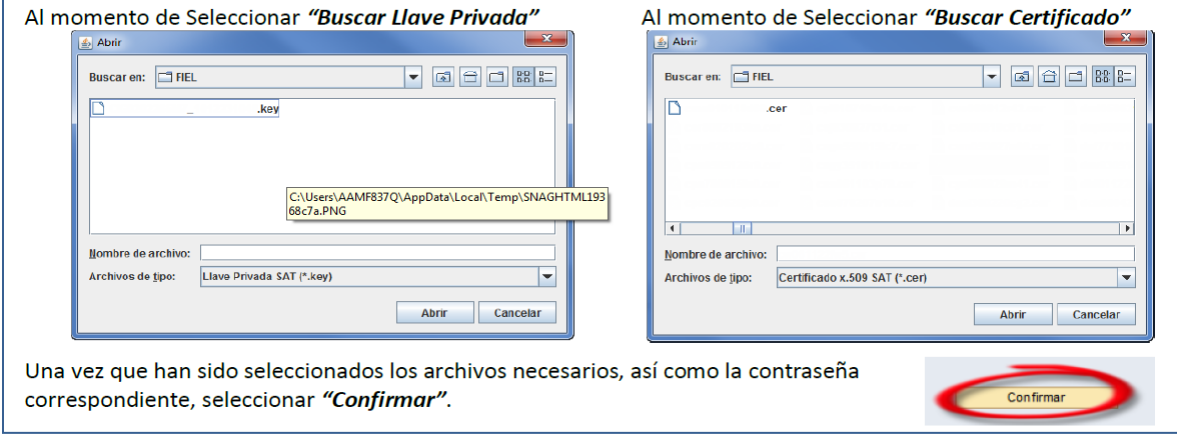

**Paso 5.-** A continuación se genera la Opinión del Cumplimiento, la cual puedes guardar en tu equipo de cómputo si así lo deseas (archivo ".PDF"). No es necesario que anexes este documento a tu solicitud de inscripción en el Sector 11 "Textil y Confección", ya que como se ha comentado anteriormente, la autoridad verificará el estatus de las opiniones al momento de realizar el dictamen de la solicitud.

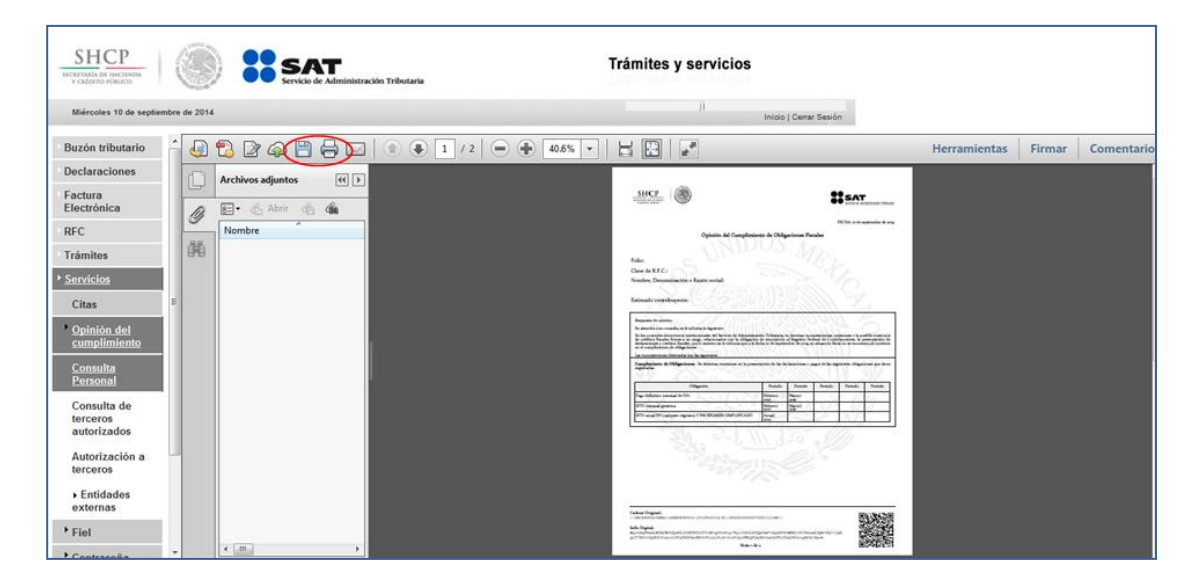

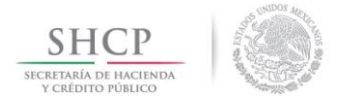

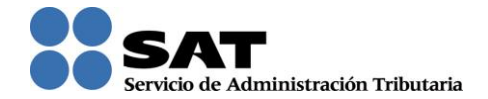

# **3.2. No encontrarse en el listado de empresas publicadas por el SAT en términos de los artículos 69 y 69-B, tercer párrafo del Código Fiscal de la Federación, con excepción de lo dispuesto en la fracción VI del referido artículo 69.**

Derivado de la Reforma Hacendaria, se modificó el artículo 69 del Código Fiscal de la Federación, estableciéndose excepciones a la reserva fiscal. Lo anterior, permitió que desde el 01 de Enero de 2014 se dieran a conocer nombre, denominación o razón social y RFC de los contribuyentes incumplidos que se encuentran en los siguientes supuestos:

- Que tengan créditos fiscales firmes.
- Que tengan créditos fiscales que no han pagado o no han sido garantizados.
- Que no sea posible localizarlos en su domicilio fiscal.
- Que tengan sentencia condenatoria por haber cometido un delito fiscal.
- Que se les haya cancelado o condonado algún adeudo fiscal, a partir del 1 de enero de 2014.

También, con la adición del artículo 69-B al Código Fiscal de la Federación, se publican los datos de las empresas que simulan operaciones y emiten facturas apócrifas.

Esta medida obedece al interés prioritario del SAT de informar a los contribuyentes y a la opinión pública en general la relación de datos de contribuyentes incumplidos para que tengan elementos de decisión al momento de realizar cualquier transacción comercial.

Motivo por el cual, una vez que se reciba la solicitud, se verificará que el promovente no se encuentre en alguno de los supuestos establecidos en los artículos 69 y 69-B, tercer párrafo del Código Fiscal de la Federación con excepción de lo dispuesto en la fracción VI del referido artículo 69.

Puedes consultar la información de estos listados, en la página de internet del SAT, de la siguiente manera:

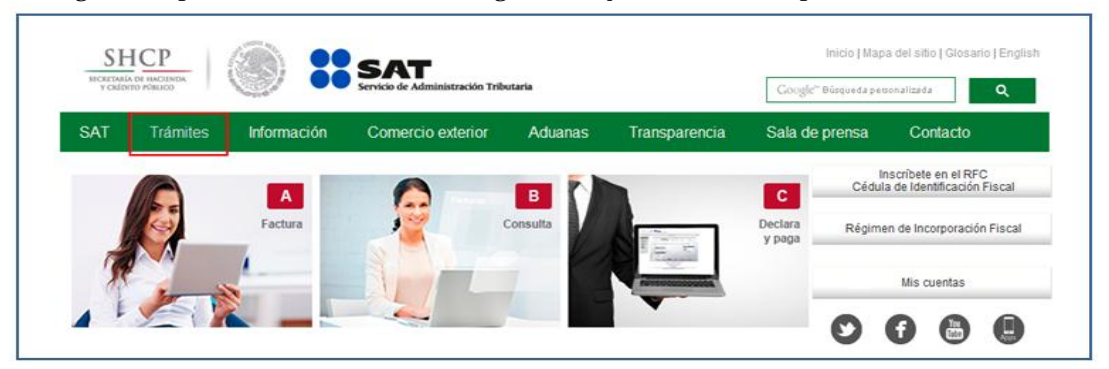

**Paso 1.-** Ingresa al portal del SAT (www.sat.gob.mx) y da clic en el apartado de "Trámites".

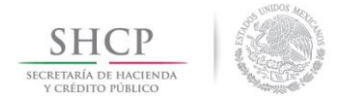

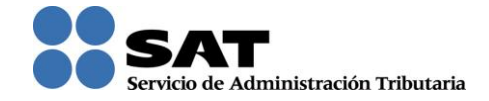

**Paso 2.-** Se desplegará la siguiente pantalla, conteniendo del lado izquierdo un menú en el cual deberás seleccionar las siguientes opciones:

#### **Paso 2.1.- Opción de Contribuyentes Incumplidos**:

 "Consultas" – "Padrones" – "Relación de contribuyentes" – "Incumplidos" o Da clic en "Aceptar"

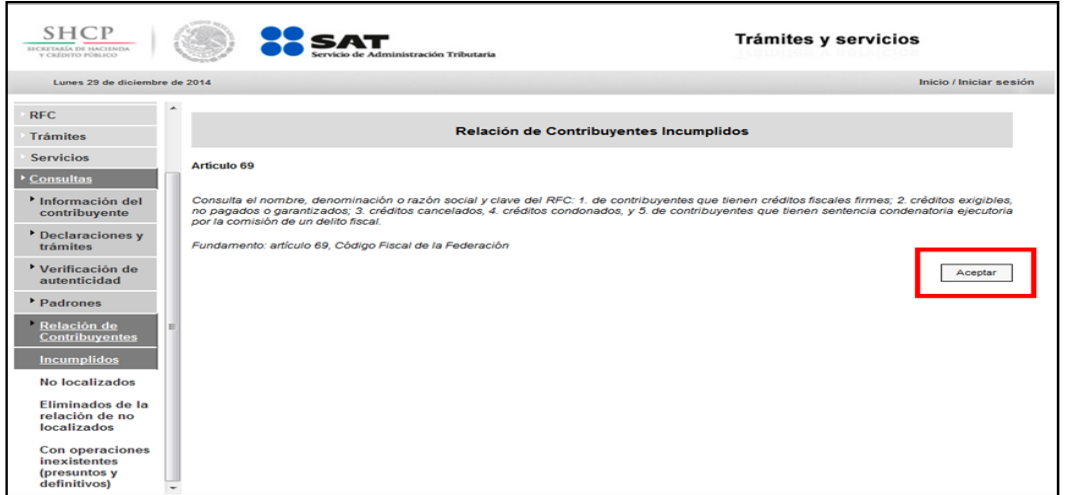

- En la siguiente pantalla, en el apartado que dice: "Si requiere información de un contribuyente en particular o propia, digite los siguientes datos".

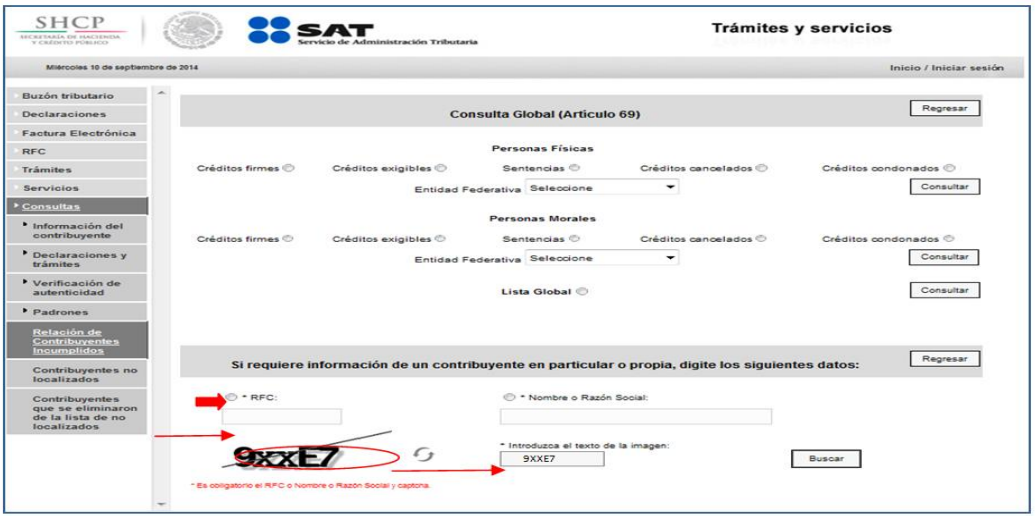

- Registra el RFC, captura los caracteres del código de seguridad en el recuadro y da clic en el botón "Buscar".

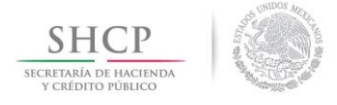

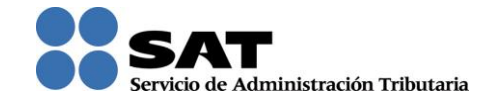

#### **Paso 2.2.- Opción de Contribuyentes No Localizados**

 "Consultas" – "Padrones" – "Relación de contribuyentes" – "No Localizados" o Da clic en "Aceptar"

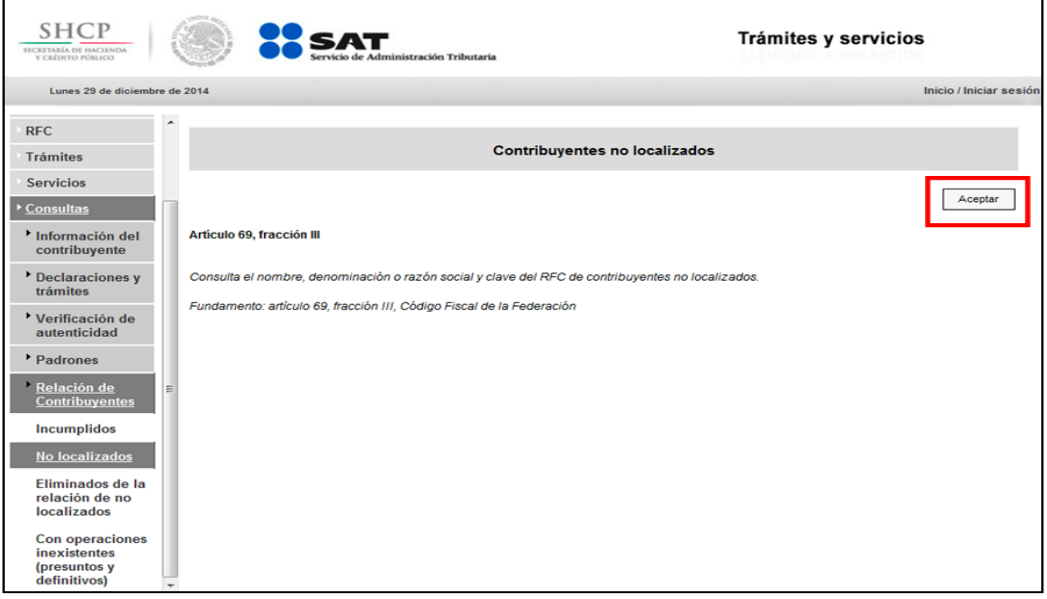

- En la siguiente pantalla, en el apartado que dice: "Si requiere información de un contribuyente en particular o propia, digite los siguientes datos".

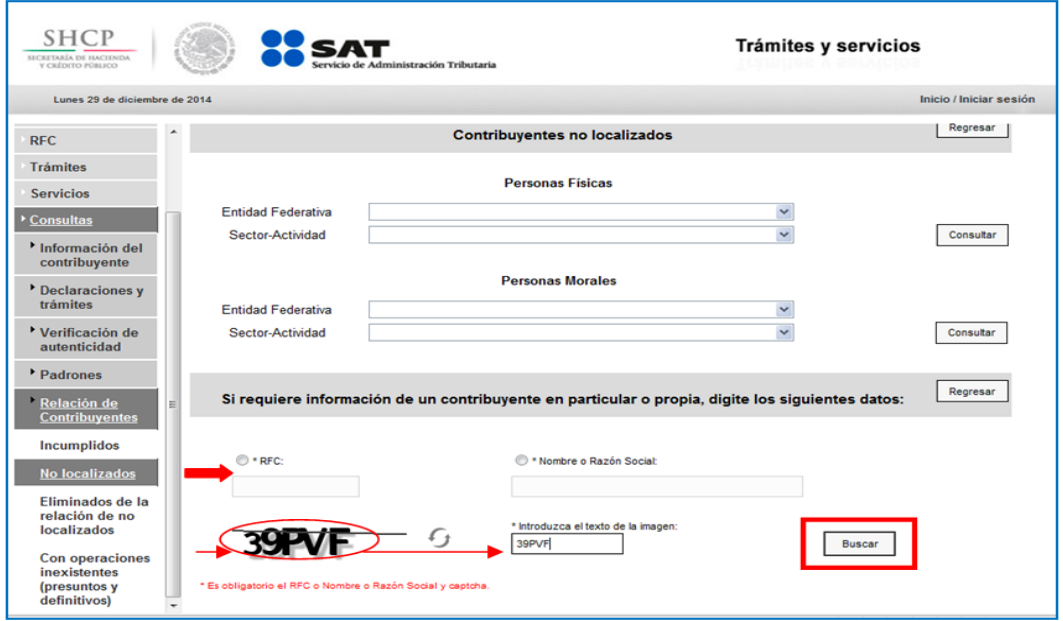

- Registra el RFC, captura los caracteres del código de seguridad en el recuadro, y da clic en el botón "Buscar".

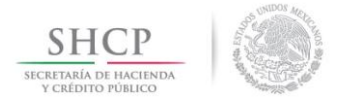

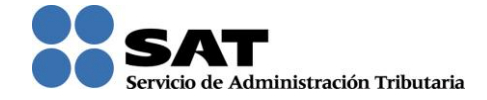

# **Paso 2.3.- Opción de Contribuyentes Con Operaciones Inexistentes (Presuntos y Definitivos)**

- "Consultas" "Padrones" "Relación de contribuyentes" "Con Operaciones Inexistentes (Presuntos y Definitivos)"
	- o Da clic en "Aceptar"

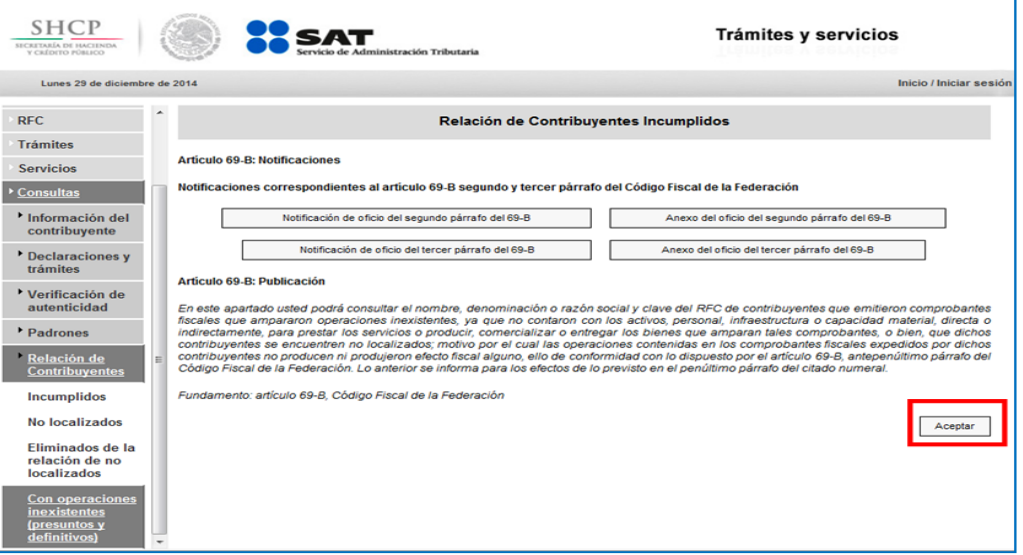

- En la siguiente pantalla, en el apartado que dice: "Si requiere información de un contribuyente en particular o propia, digite los siguientes datos".

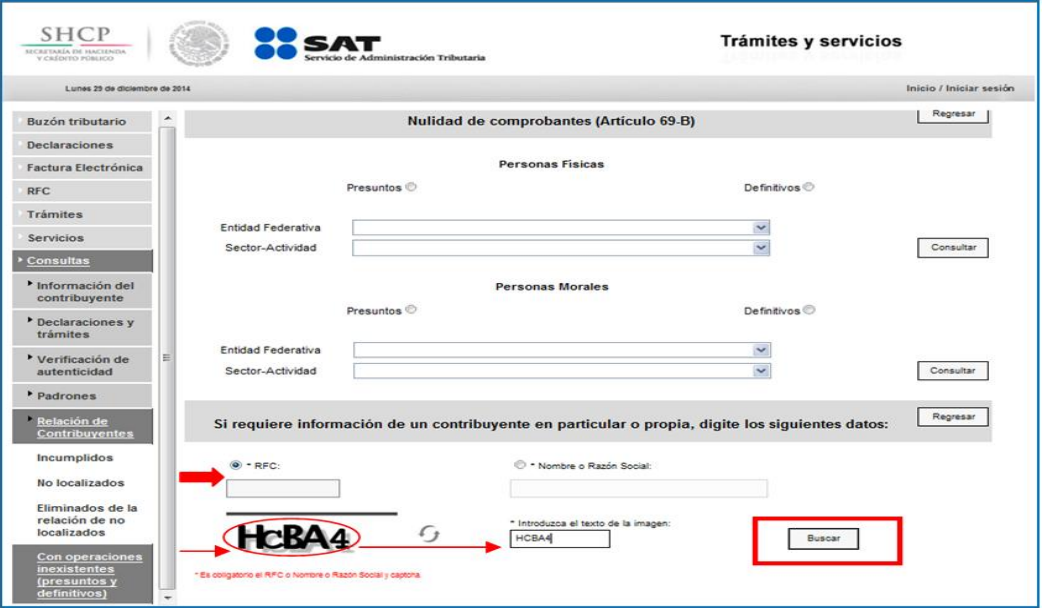

- Registra el RFC, captura los caracteres del código de seguridad en el recuadro, y da clic en el botón "Buscar".

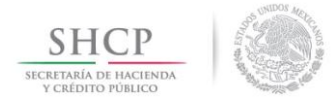

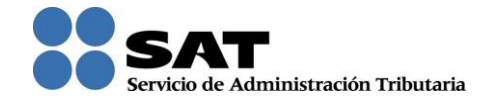

## **3.3. Acuse que acredite que actualizó su correo electrónico para efectos del buzón tributario.**

El artículo 17-K del Código Fiscal de la Federación dispone que las personas físicas y morales inscritas en el registro federal de contribuyentes tendrán asignado un buzón tributario, consistente en un sistema de comunicación electrónico ubicado en la página de Internet del Servicio de Administración Tributaria, a través del cual la autoridad fiscal realizará la notificación de cualquier acto o resolución administrativa que emita, en documentos digitales, incluyendo cualquiera que pueda ser recurrido; asimismo, en este medio de comunicación los contribuyentes presentarán promociones, solicitudes, avisos, o darán cumplimiento a requerimientos de la autoridad, a través de documentos digitales, y podrán realizar consultas sobre su situación fiscal.

Para tal efecto, la Regla I.2.2.7. de la Resolución Miscelánea Fiscal vigente, indica que los contribuyentes que tengan asignado un buzón tributario, deberán ingresar al menos una dirección de correo electrónico y máximo cinco, para recibir los avisos a los que se refiere el artículo 17-K del Código Fiscal de la Federación.

Los aspectos que deberás observar, respecto al acuse de Registro o Actualización de medios de contacto para efectos del Buzón Tributario son:

- a) El acuse debe contener el resultado: "Validado".
- b) Mostrar los datos de identificación: Fecha, Folio, RFC, Nombre o Razón Social, Correo electrónico que se dio de alta, y en su caso la CURP.
- c) Contener Cadena Original y Sello Digital del SAT.
- d) No se aceptan los acuses cuyo resultado sea: "En proceso de actualización", toda vez que dicho documento indica que el proceso de registro o actualización no ha sido concluido, es necesario que el contribuyente ingrese a la cuenta de correo electrónico que registró, revise el mensaje que le envía el SAT, confirme el registro, y regrese a la página de internet del SAT para generar el acuse con resultado "Validado".
- e) Tampoco se aceptarán las impresiones con el mensaje de registro del correo electrónico, ya que dichos mensajes sólo indican el folio de la operación y la dirección de correo electrónico, y carecen del resto de los datos y elementos de identidad del acuse generado en la página de internet del SAT, mismos que se mencionan en los incisos a), b) y c).

Es importante mencionar que de conformidad con las disposiciones transitorias del Código Fiscal de la Federación, la entrada en vigor de las notificaciones a través del Buzón Tributario es conforme a lo siguiente:

- Para Personas Morales, a partir del 30 de Junio de 2014.
- Para Persona Físicas, a partir del 1 de Enero de 2015.

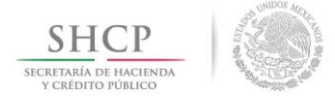

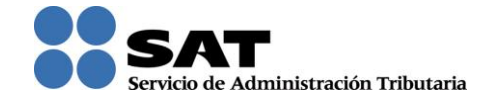

Ejemplo de un acuse de Registro o Actualización de medios de contacto para efectos del Buzón Tributario, con los elementos antes citados:

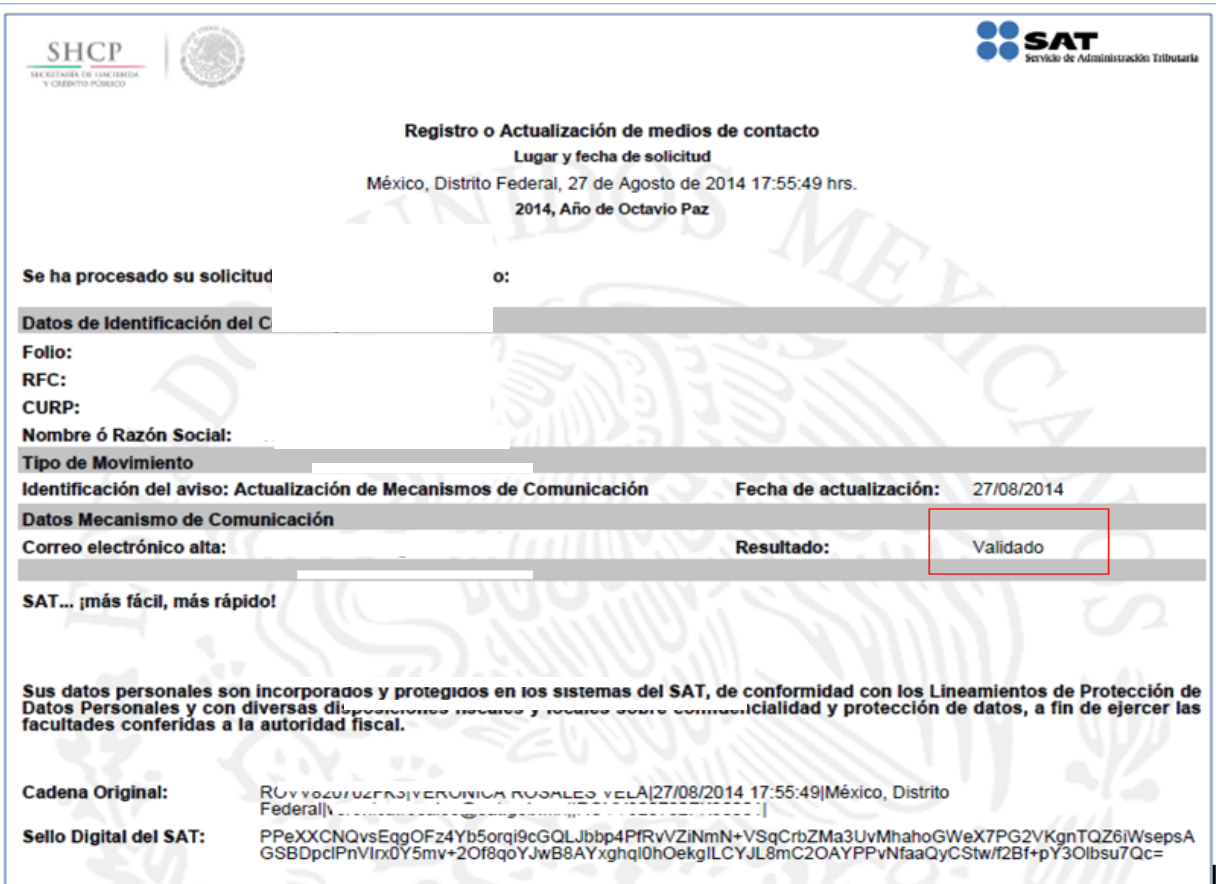

Los pasos para registrar o actualizar la dirección de correo electrónico, y la obtención del acuse respectivo son los siguientes:

Paso 1.- Ingresa al portal del SAT (www.sat.gob.mx) y da clic en el apartado de "Trámites".

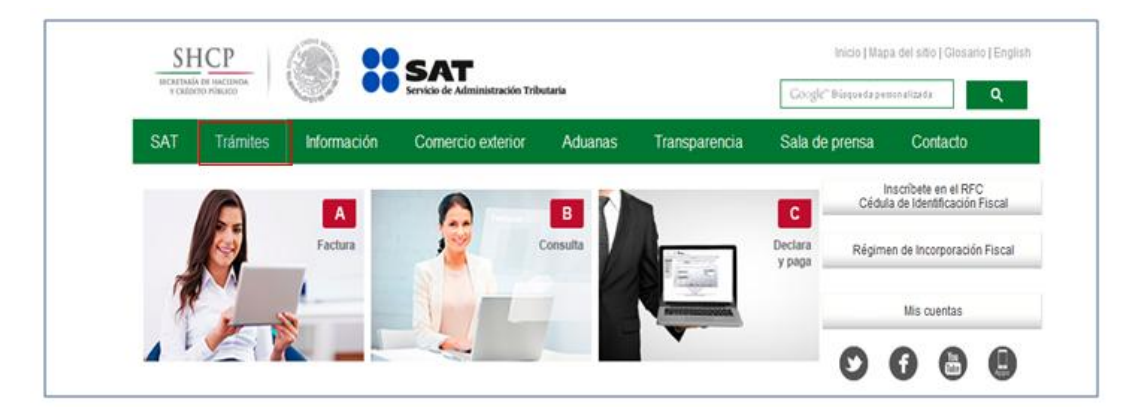

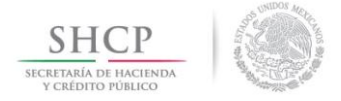

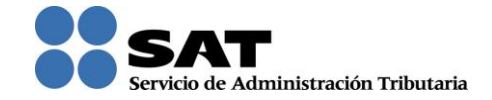

**Paso 2.-** Se desplegará la siguiente pantalla, del lado izquierdo se muestra el menú, selecciona la opción "Buzón Tributario". Posteriormente ingresa los datos de RFC y Contraseña, y da clic en el botón "Enviar".

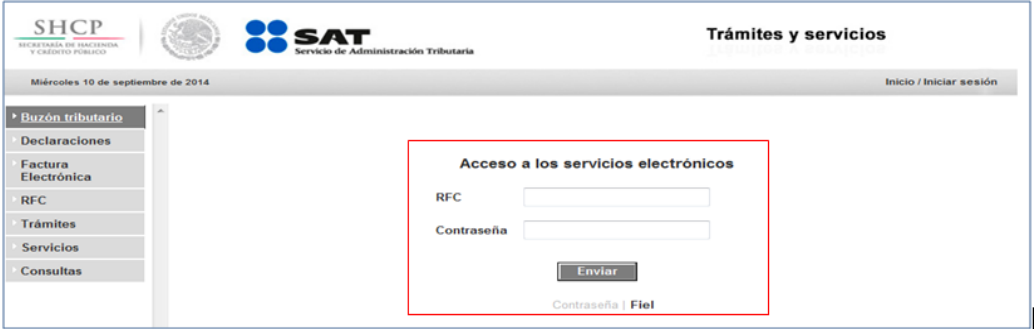

**Paso 3.-** A continuación, debes ingresar y confirmar tu dirección de correo electrónico, y da clic en el botón "Continuar".

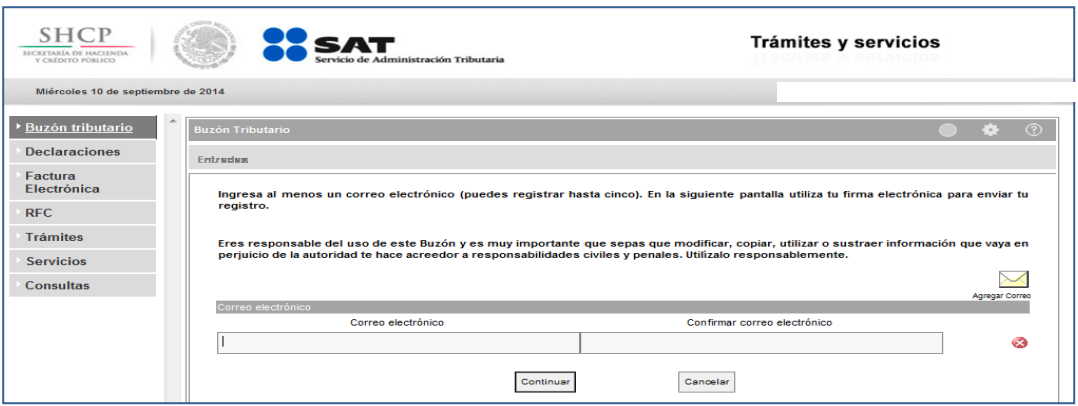

**Paso 4.-** Captura el RFC y la contraseña de clave privada de tu Firma Electrónica (FIEL), además incorpora los archivos con la llave privada (".key") y el certificado (".cer"); da clic en el botón "Firmar".

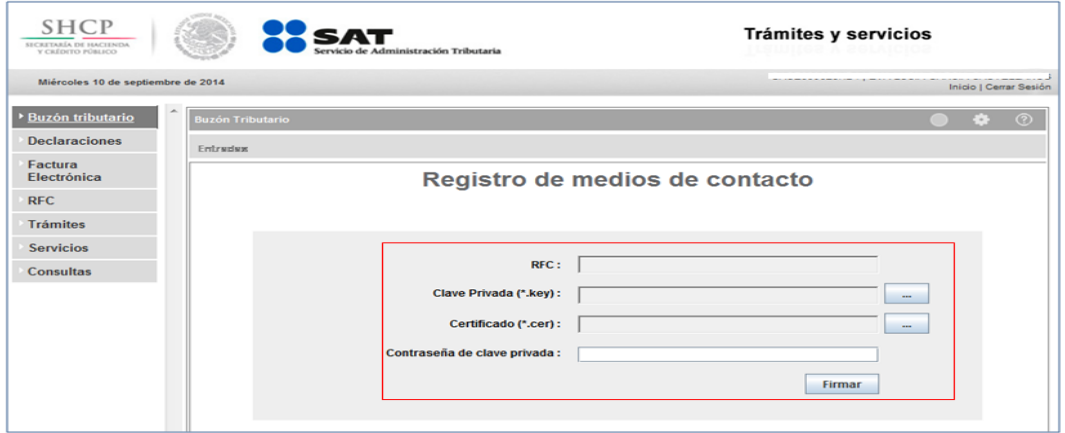

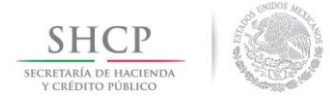

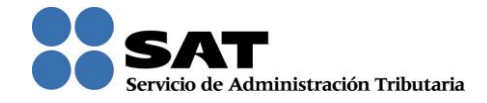

**Paso 5.-** Como resultado se desplegará la siguiente pantalla, en donde aparece el botón "Imprimir Acuse", selecciónalo:

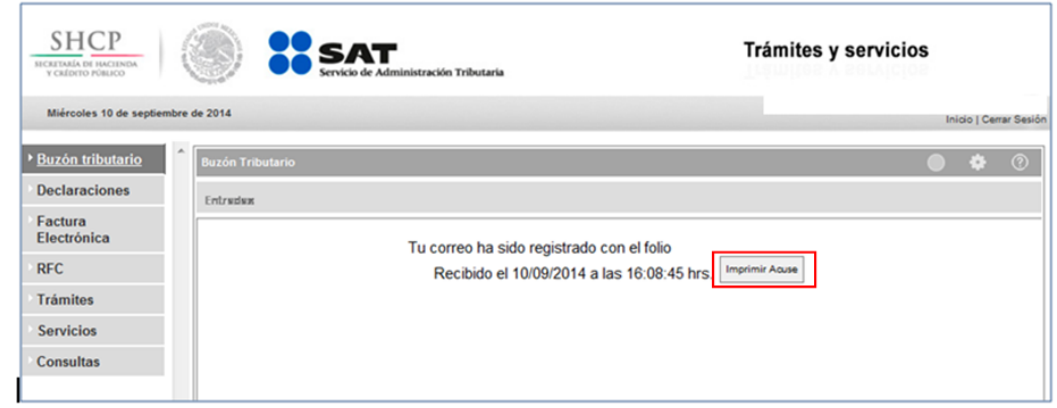

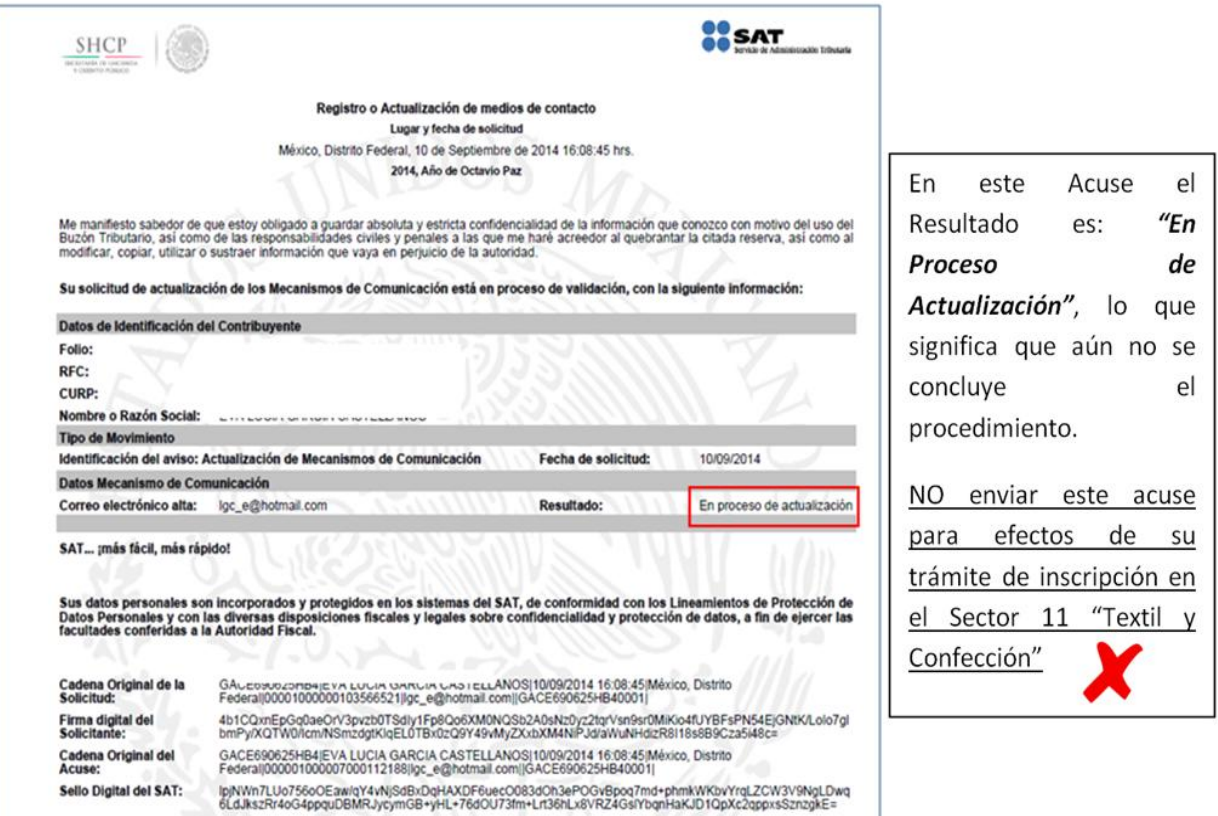

- Después de este paso, debes ingresar al correo electrónico que diste de alta en este proceso.

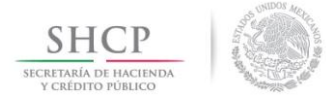

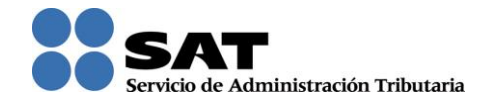

**Paso 6.-** Recibirás un Correo electrónico del SAT, en el que deberás dar clic en la palabra "aquí".

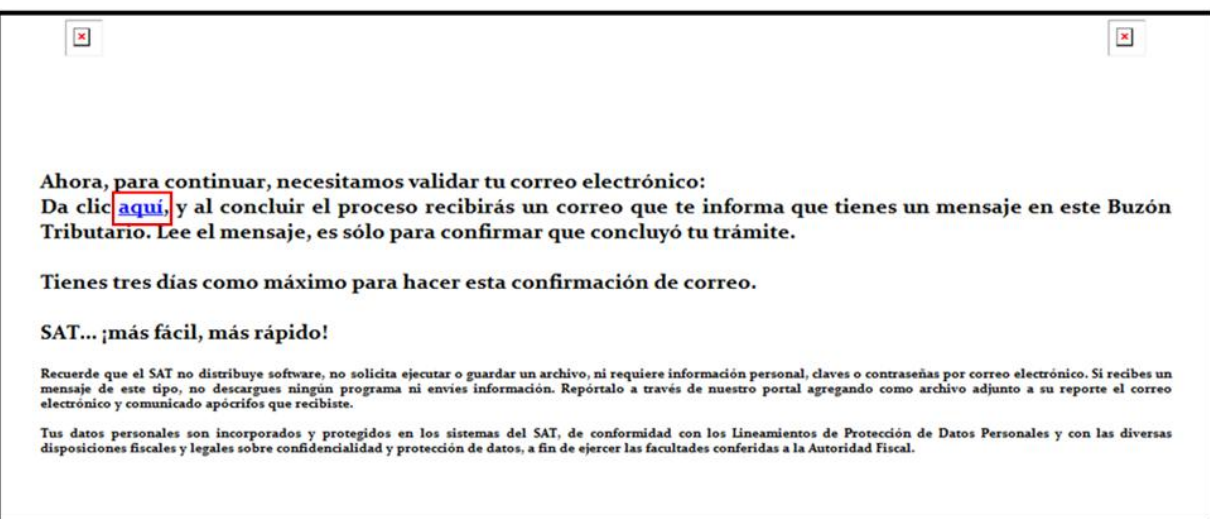

El navegador desplegará una pantalla, verificando que el correo electrónico ha quedado registrado como contacto, sin embargo este no es el acuse formal de la conclusión del proceso ("ver imagen").

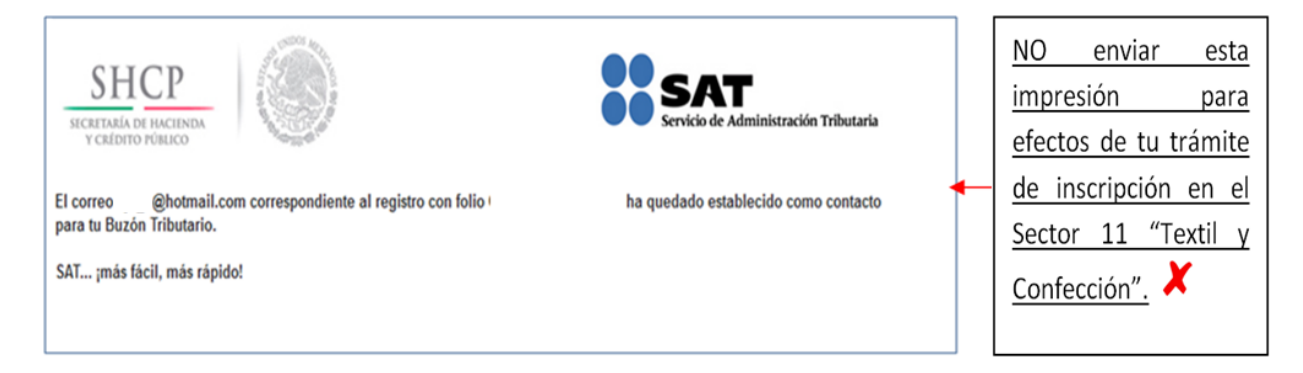

**Paso 7.-** Ingresa nuevamente al portal del SAT (www.sat.gob.mx) y da clic en el apartado de "Trámites".

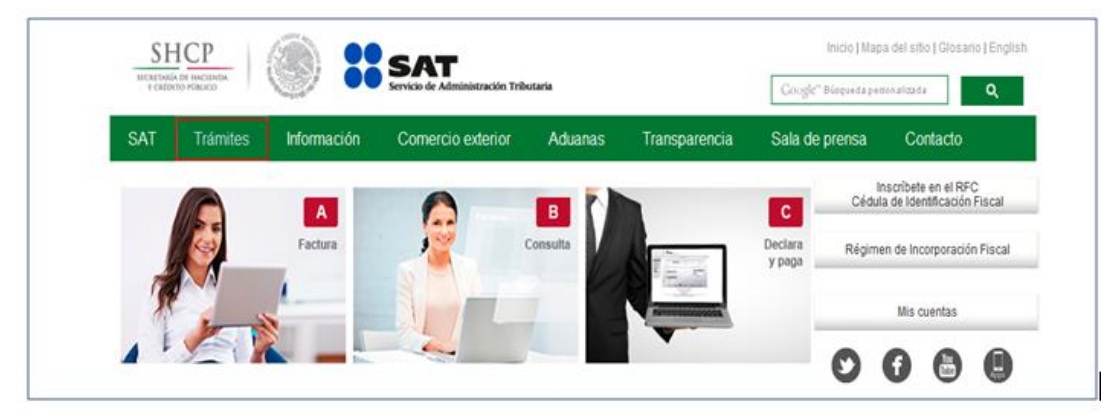

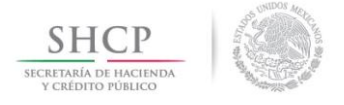

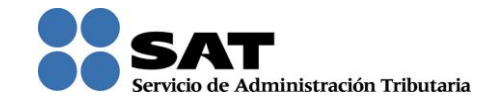

**Paso 8.-** Da clic en la opción de "Buzón tributario".

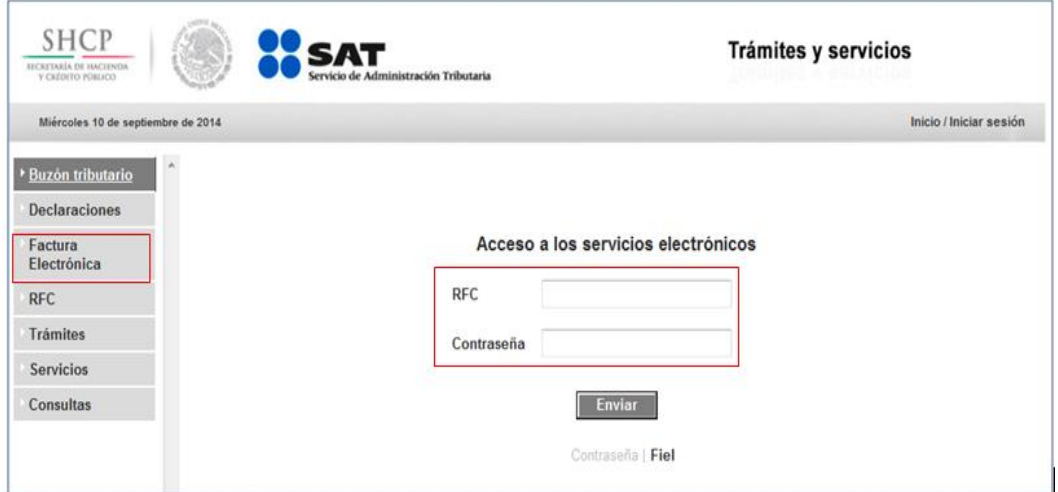

Inicia sesión, ingresando el RFC y contraseña, y da clic en el botón de "Enviar".

- Aparecerá la siguiente pantalla que indica que existen mensajes no leídos:

**Paso 9.-** Da clic en el botón [+] para desplegar el detalle.

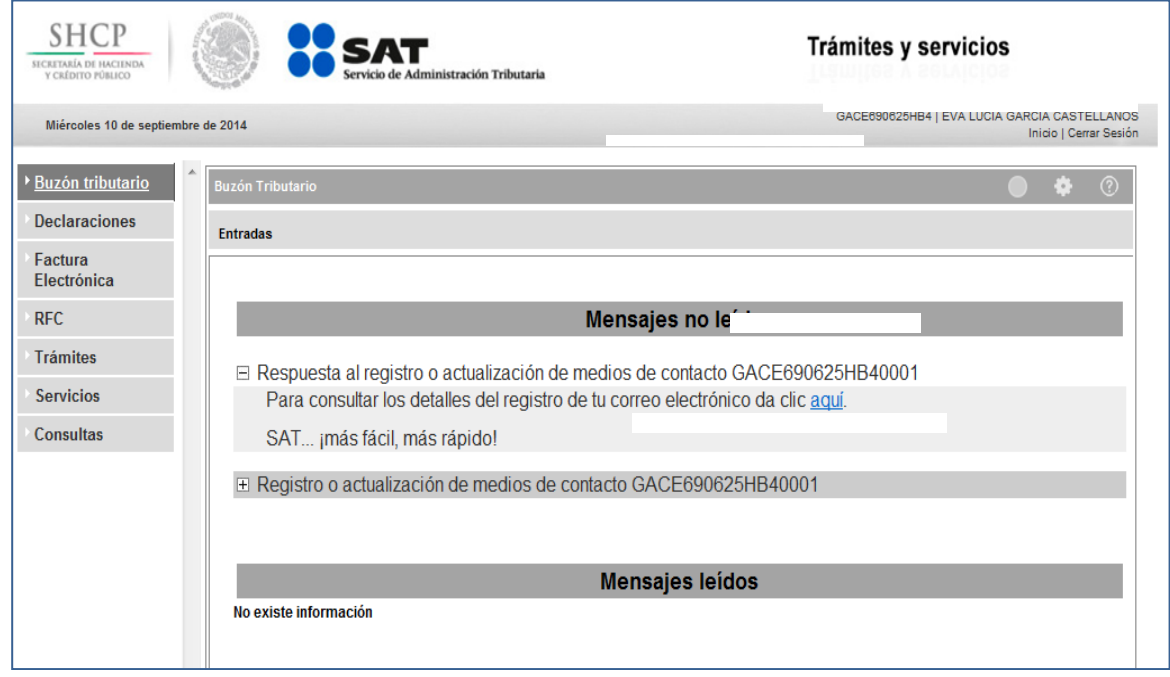

**Paso 10.-** Da clic en la palabra "aquí".

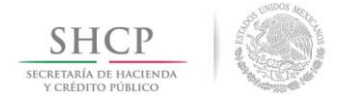

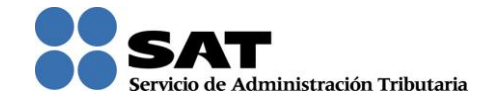

Aparece el acuse de actualización de correo en formato ".pdf", el cual debes guardar y anexar en tu solicitud de inscripción en el Sector 11 "Textil y Confección").

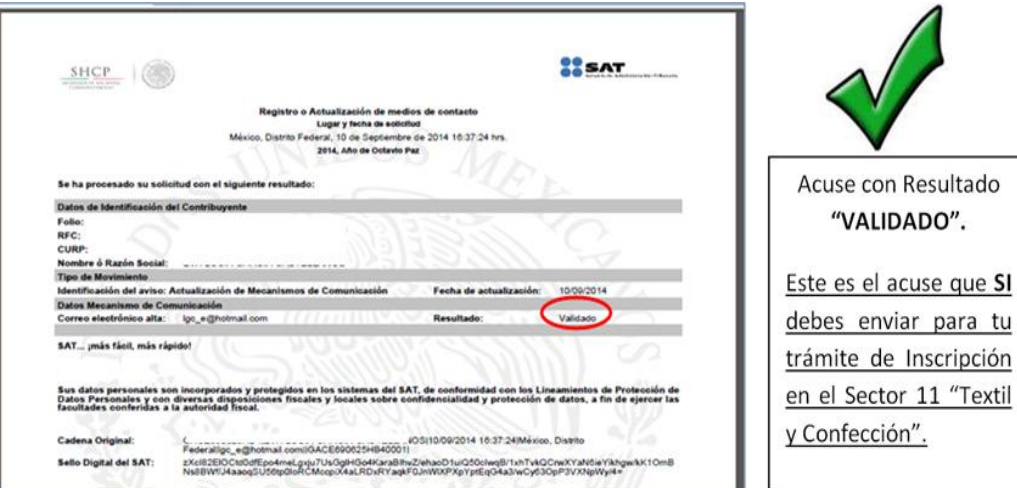

**3.4. Escrito libre en hoja membretada, en el que bajo protesta de decir verdad se relacione el domicilio completo (Calle, número exterior, número interior, colonia, código postal, municipio o delegación, y entidad federativa) de las bodegas y sucursales donde se mantendrán las mercancías importadas. Dichos domicilios deberán encontrarse dados de alta y activos ante el RFC.**

Respecto a este requisito, es necesario que indiques el domicilio completo de las bodegas y sucursales en las que mantendrás las mercancías que pretendes importar al amparo de tu inscripción en el Sector 11 "Textil y Confección".

Todas las bodegas y sucursales previamente deberán estar registradas ante el RFC y su estatus deberá ser Abierto o Activo, toda vez que la autoridad verificará esta situación de manera interna y en caso de que haya establecimientos no registrados o con estatus Cerrado, será motivo de rechazo de la solicitud.

En caso de que el lugar en donde mantendrás las mercancías de comercio exterior, sea el mismo que tu domicilio fiscal, deberás indicarlo así en el escrito libre.

Para personas morales el representante legal que firme el escrito deberá contar con Poder General para realizar Actos de Administración, y estar relacionado en el requisito indicado en el punto 3.1.; y en el caso de personas físicas debe ser el mismo promovente quien firme el escrito.

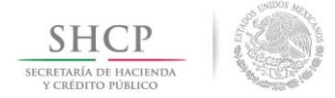

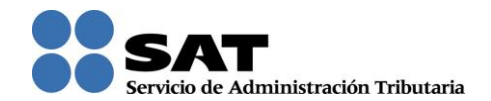

**3.5. Escrito libre en hoja membretada, en el que bajo protesta de decir verdad se relacione el nombre completo, RFC válido y número de seguridad social del personal al cual el contribuyente actualmente expida CFDI por concepto de las remuneraciones a que se refiere el Capítulo I del Título IV de la LISR en términos del artículo 29, primer párrafo del Código Fiscal de la Federación. En caso de que se haya contratado a un tercero para que lleve a cabo la contratación, administración y remuneración de los trabajadores, se deberá indicar la Razón Social y el RFC de dicho contribuyente.**

Debes adjuntar a tu promoción el Listado con el nombre completo, RFC Válido y número de seguridad social de los trabajadores a los expidas Comprobantes Fiscales Digitales por Internet o Facturas Electrónicas, por concepto de las remuneraciones a que se refiere el Capítulo I del Título IV de la Ley del Impuesto Sobre la Renta (Salarios y prestación de servicio personal subordinado) en términos del artículo 29, primer párrafo del Código Fiscal de la Federación.

Para garantizar que los RFC's de tus trabajadores son válidos, se encuentra a tu disposición el aplicativo que permite validar la clave del RFC, en el portal de internet del SAT www.sat.gob.mx, sección "Trámites", apartado "Consultas", menú "Verificación de autenticidad", opción "RFC".

En caso de que no tengas asalariados, deberás indicar los motivos por los cuales no se presenta el listado de trabajadore. En este caso, es importante aclarar que para que se acepte esta situación, la autoridad validará en los sistemas institucionales la información reportada. De encontrarse inconsistencias se rechazará el trámite.

Si no cuentas con empleados directamente, toda vez que contratas los servicios de una empresa especializada en la contratación, administración y remuneración de tus recursos humanos ("outsourcing"), es indispensable que en el escrito libre indiques la Razón Social y el RFC de dicha empresa.

#### **Importante:**

En caso de que tu promoción sea rechazada, deberás corregir las inconsistencias señaladas y promoverlo nuevamente conforme al procedimiento establecido en los puntos 2.1. o 2.2., según corresponda, anexando la totalidad de los requisitos establecidos; esto en virtud de que una vez que se dictamina una solicitud, y ésta es rechazada, no se utilizan los documentos que fueron adjuntados para el análisis de nuevas solicitudes.

El resultado del trámite de Inscripción al Padrón de Importadores de Sectores lo puedes consultar en tu portal privado ("Mi Portal") que se encuentra en la página electrónica "http://www.sat.gob.mx", accediendo en la opción "Trámites", con el uso de RFC y Contraseña activos; ingresando posteriormente a la siguiente ruta: Servicios por Internet - Padrones - Importadores - Solicitar Mov. Padrón Import. - Consulta de solicitudes creadas.